SIARE - Sistema Integrado de Administração da Receita Estadual

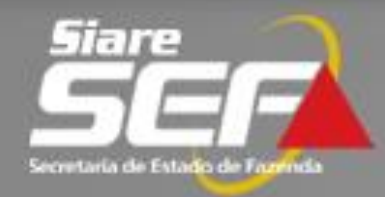

# **ITCD** *Declaração de Bens e Direitos (DBD)*

## **Declaração de Bens e Direitos - ITCD Benefícios do SIARE**

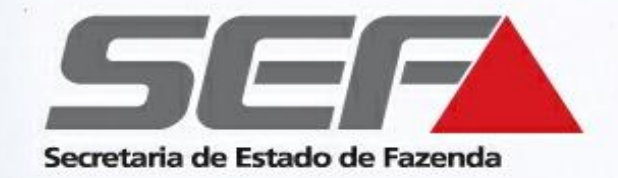

- Melhoria na solicitação de serviço relativo ao ITCD por parte do contribuinte, que pode ser inteiramente realizado sem a necessidade de comparecimento à repartição fazendária
- Consistência automática dos dados, evitando erros comuns no preenchimento da DBD
- Maior agilidade na prestação de serviços relacionados ao ITCD

### **FLUXO RESUMIDO DA DECLARAÇÃO DE BENS E DIREITOS - ITCD NA SEF/MG**

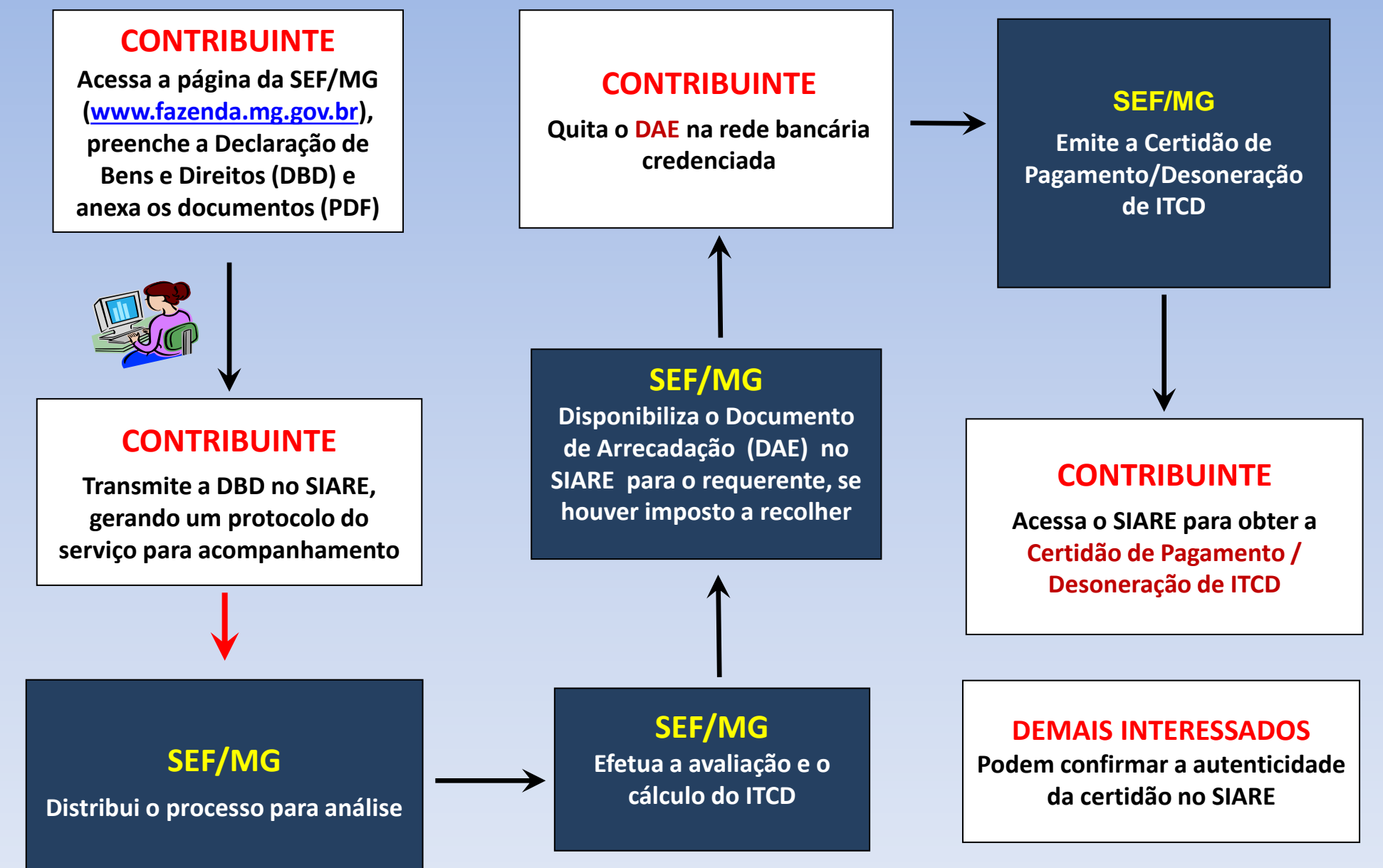

**Declaração de Bens e Direitos - ITCD**

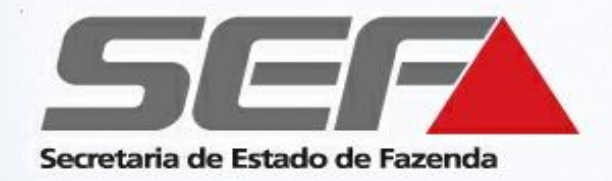

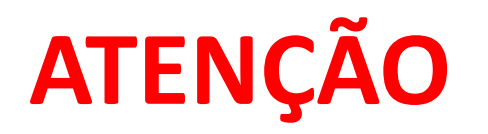

- Tenha em mãos o nº do **CPF** e do **CEP** (endereço) de todos os envolvidos que constarão na declaração antes de iniciar o preenchimento da declaração.
- **Não há necessidade de comparecer à repartição fazendária**, portanto separe todos os documentos relativos ao fato gerador (certidão de óbito, certidão de casamento, RG do declarante, etc.) e aos bens (IPTU, Extratos bancários, CRLV, etc.), e digitalize-os individualmente em formato **PDF**. Eles deverão ser anexados ao processo durante o preenchimento, na aba **Anexos** da DBD. \*
- Confira se o bloqueio de *pop-ups* do navegador de internet está desabilitado

# **Declaração de Bens e Direitos – ITCD Tipos de declaração**

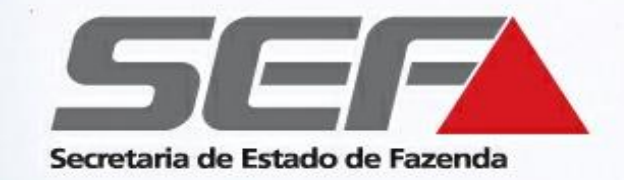

- **Nova:** primeira declaração para o Fato Gerador
- **Retificadora\***: ajuste/retificação em declaração anterior finalizada, com certidão já emitida
- **Sobrepartilha\*:** partilha de bens não incluídos em declaração anterior finalizada, com certidão já emitida
- **\*** Em caso de declaração **retificadora** ou **sobrepartilha**:
	- Deverá ser informado no início do preenchimento o **número da certificação anterior** (caso tenha sido emitida via SIARE) e a respectiva **data de emissão** da certidão.
	- Há incidência de Taxa de [Expediente](https://www2.fazenda.mg.gov.br/arrecadacao/ctrl/ARRECADA/ARRECADA/DOCUMENTO_ARRECADACAO?ACAO=VISUALIZAR), cujo documento de arrecadação (DAE) deve ser emitido ao finalizar a declaração (após o envio), na tela "Confirmação de Envio".

## **Declaração de Bens e Direitos - ITCD Tipos de Transmissão**

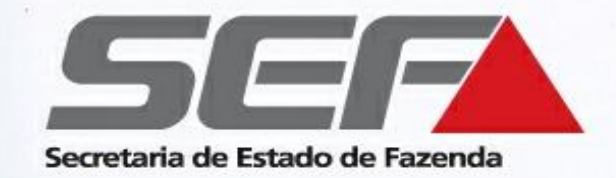

- *Causa mortis* (herança)
- Cessão de Direitos hereditários
- Doação com Reserva de Usufruto/ Nua propriedade
- Doação Plena
- Excedente de Meação (separação/divórcio/dissolução de união estável)
- Extinção/ Renúncia de Usufruto
- Instituição de usufruto

**Obs.**: Em caso de doação de numerário, clique **[aqui](http://www.fazenda.mg.gov.br/empresas/impostos/itcd/files/Manual_Doacao_Numerario_Contribuinte.pdf)** para orientações específicas <sup>6</sup>

SIARE - Sistema Integrado de Administração da Receita Estadual

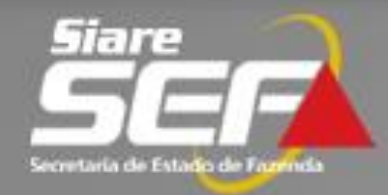

# **Exemplo prático Preencher uma DBD do tipo "Nova"**

### **Tipo de Transmissão** *Causa Mortis*

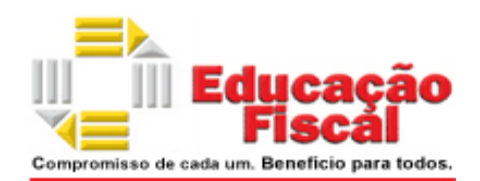

#### Acesse a página da SEF/MG na internet: [www.fazenda.mg.gov.br](http://www.fazenda.mg.gov.br/)

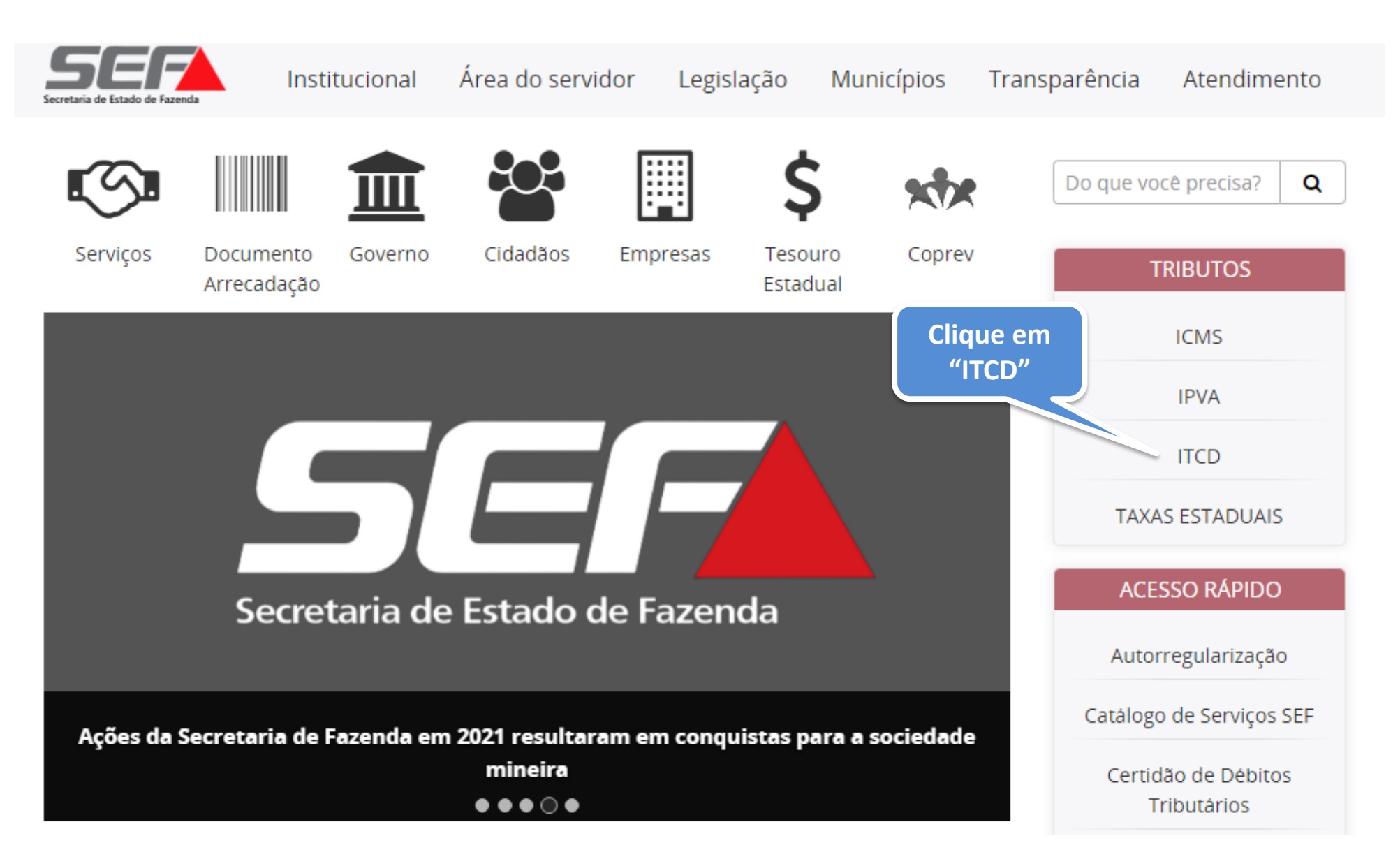

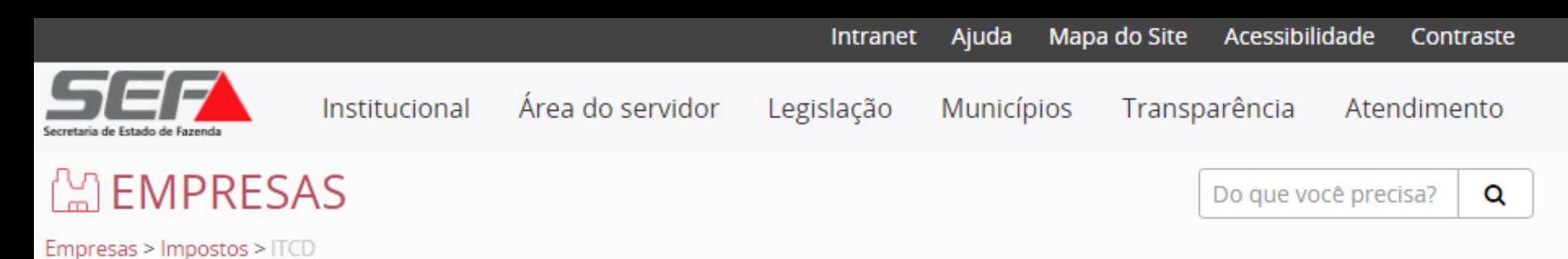

#### Informações Gerais

**ITCD** 

Legislação Estadual

Consultar andamento da **DBD** 

Pagamento de ITCD -Emissão de DAE

Dúvidas Frequentes

Doações - Regularize sua situação

Pagamento de autuação, dívida ativa, parcelamento e protesto

### ITCD — Imposto sobre Transmissão Causa mortis e Doação

### Criar Declaração de Bens e Direitos (DBD)

#### Tipos de transmissão:

Causa mortis (herança), Doação plena (exceto doação de numerário), Doação com reserva de usufruto/Doação de nua propriedade, Excedente de meação (Separação/Divórcio/Dissolução de união estável), Cessão de direitos hereditários, Instituição de usufruto e Extinção/Renúncia de usufruto

Para iniciar uma Declaração de ITCD referente a uma das situações acima, clique aqui.

Instruções:

Clique aqui para acessar o passo a passo resumido

Clique aqui para acessar um exemplo de preenchimento de Declaração de ITCD

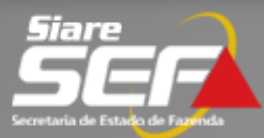

**Buscar Serviços** 

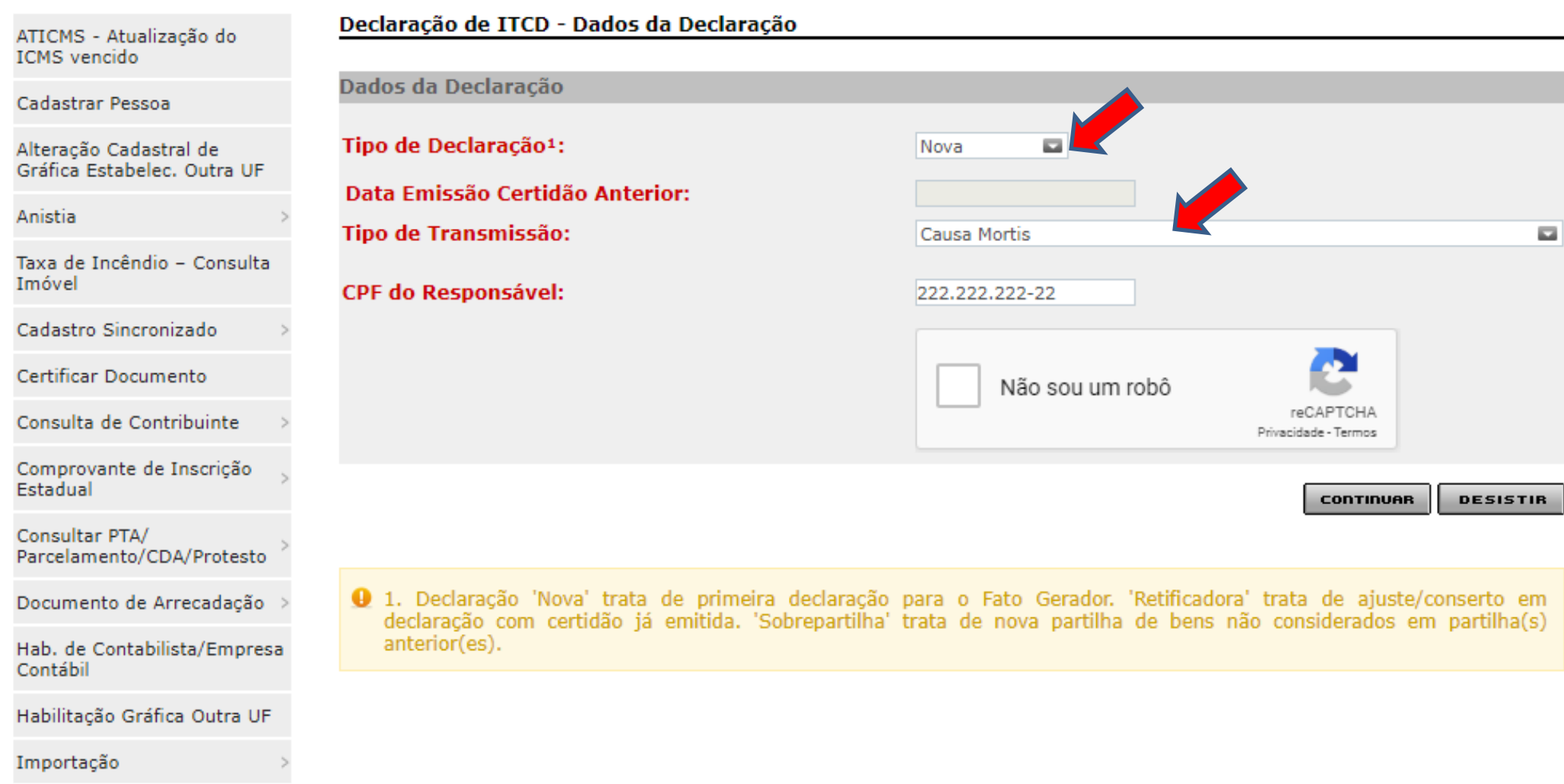

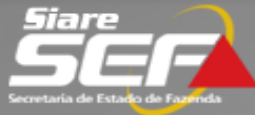

CERM<sup>3</sup>

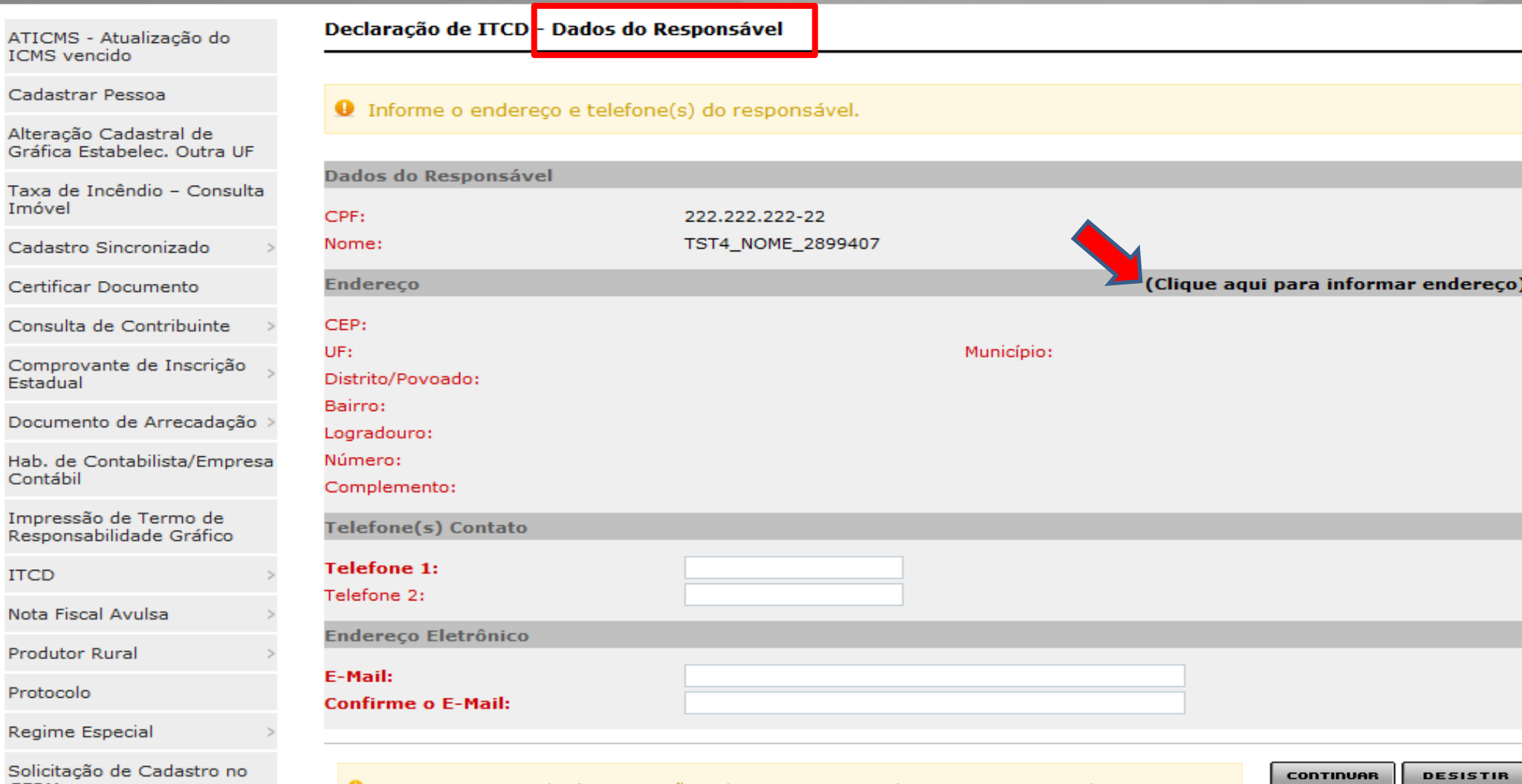

0 1. O requerente receberá as intimações relativas ao processo de ITCD em sua caixa de mensagens no SIARE, e deverá visualizá-las mediante acesso ao protocolo com autenticação por meio de senha. Declara estar ciente de que, por se tratar de intimação por meio eletrônico, esta considera-se efetivada no dia em que o intimado acessar eletronicamente o seu teor, ou no prazo de 10 dias corridos após o envio da intimação no SIARE, conforme art. 31, §6º, II e III, do Decreto nº 43.981/05 (RITCD).

## **Declaração de Bens e Direitos - ITCD Iniciando o Acesso**

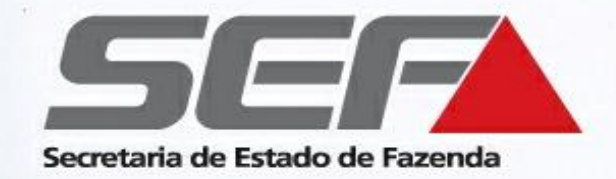

• Após o cadastramento do responsável pela Declaração, o SIARE gera um número de **protocolo** e uma **senha de acesso**

• Estes dados serão necessários para o acompanhamento do protocolo, e também para continuar o preenchimento da declaração no SIARE posteriormente, se houver interrupção no preenchimento

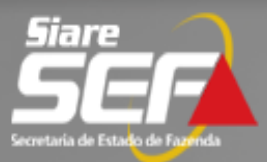

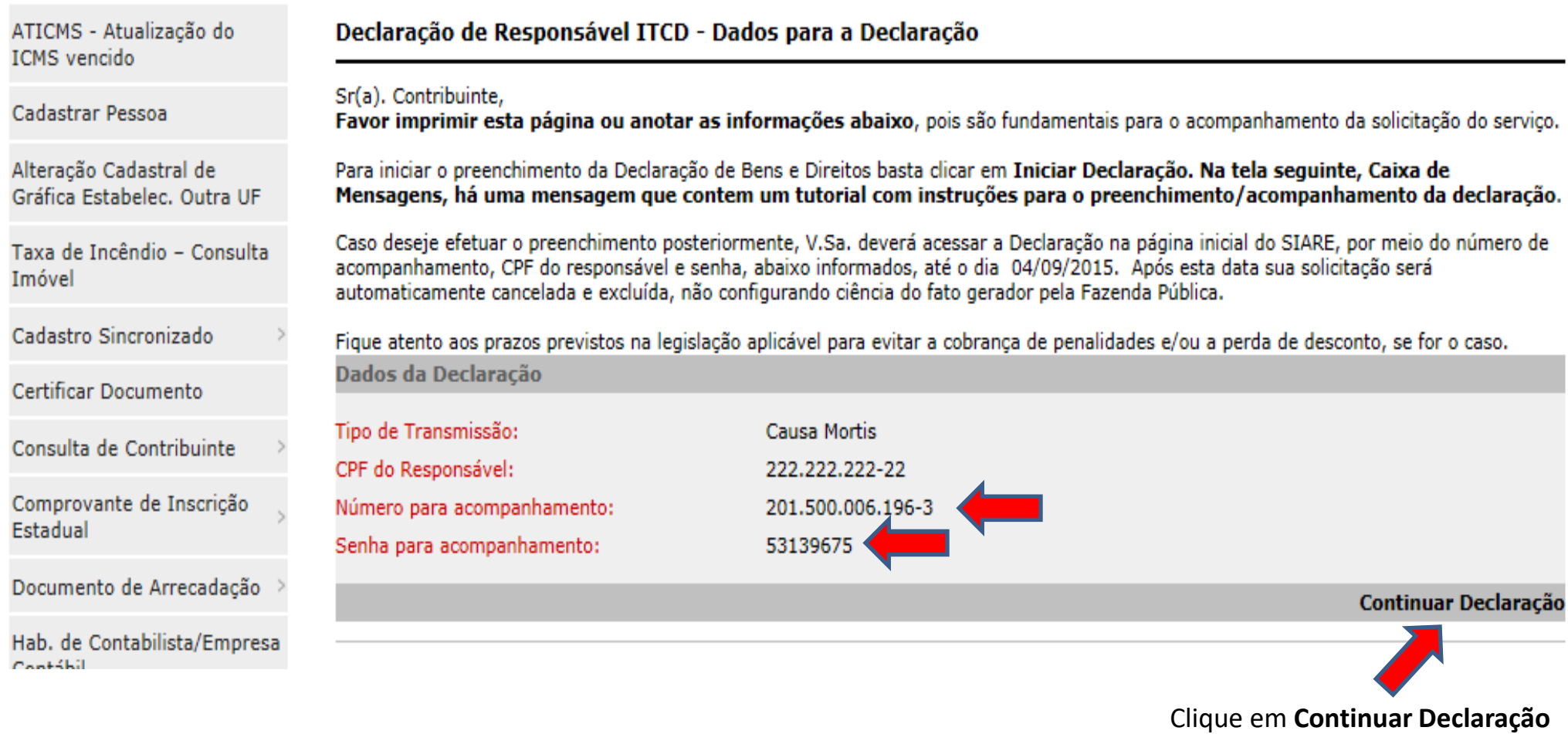

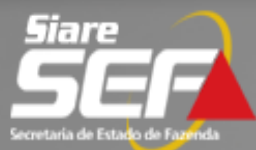

 $\sim 10$ 

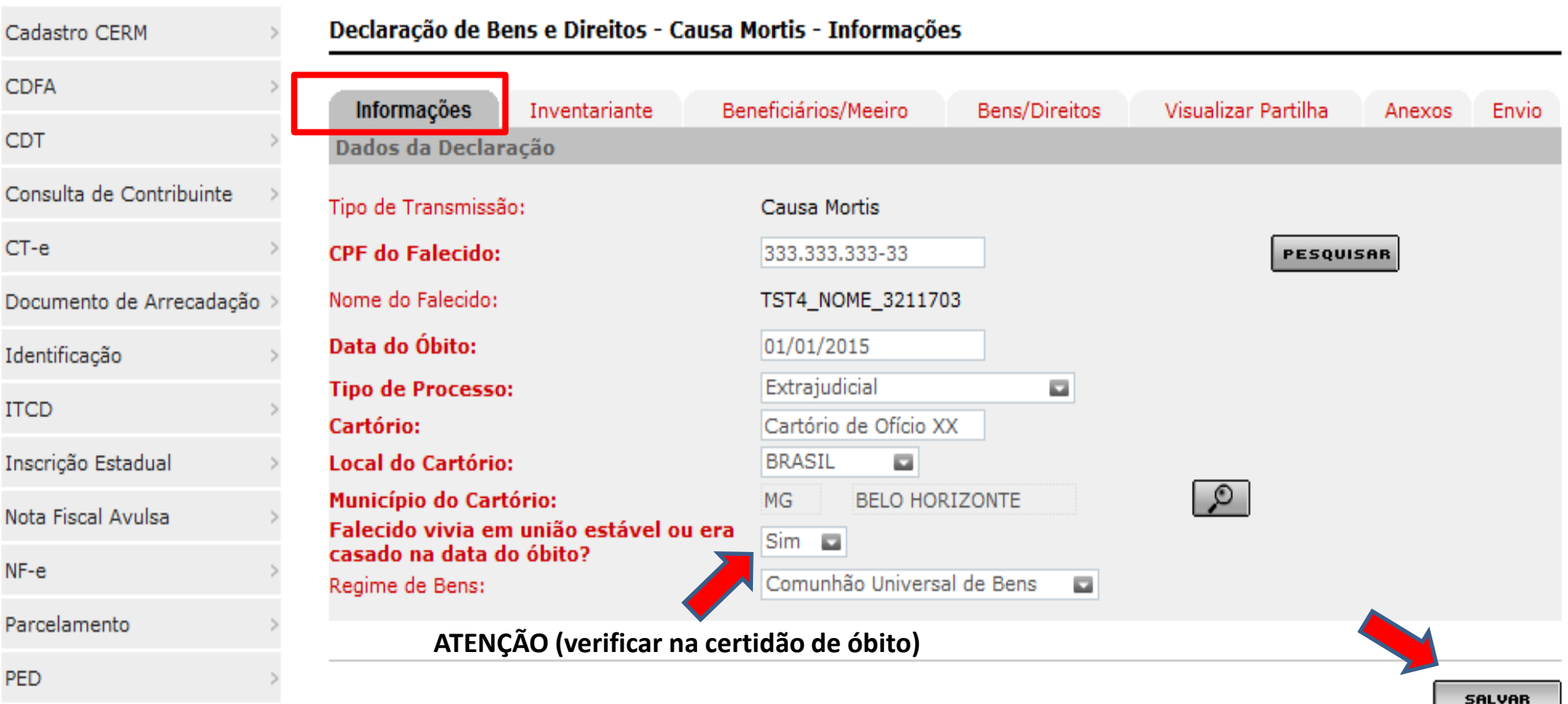

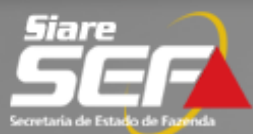

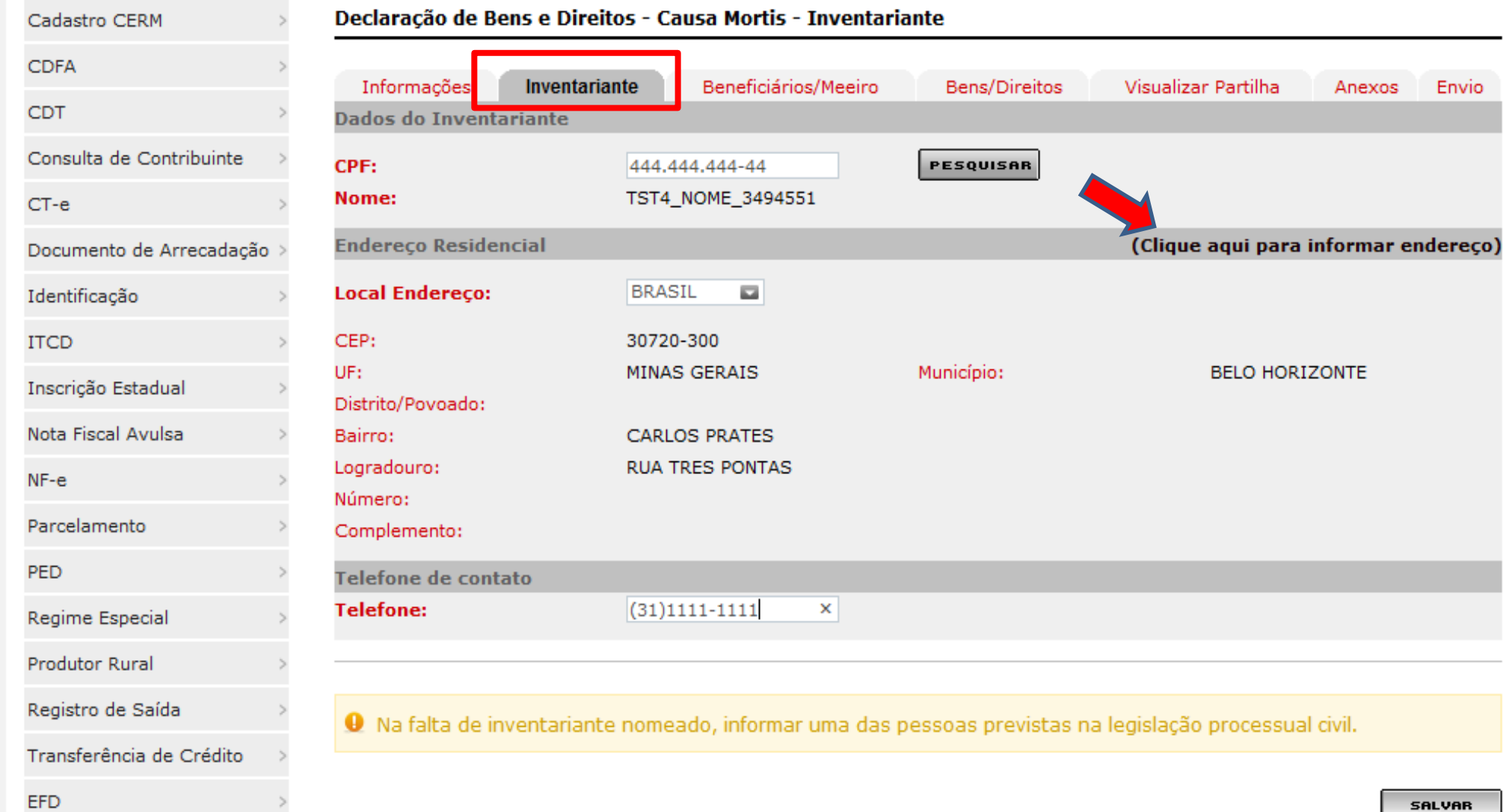

SALVAR

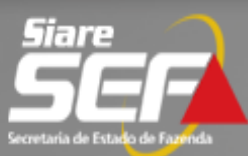

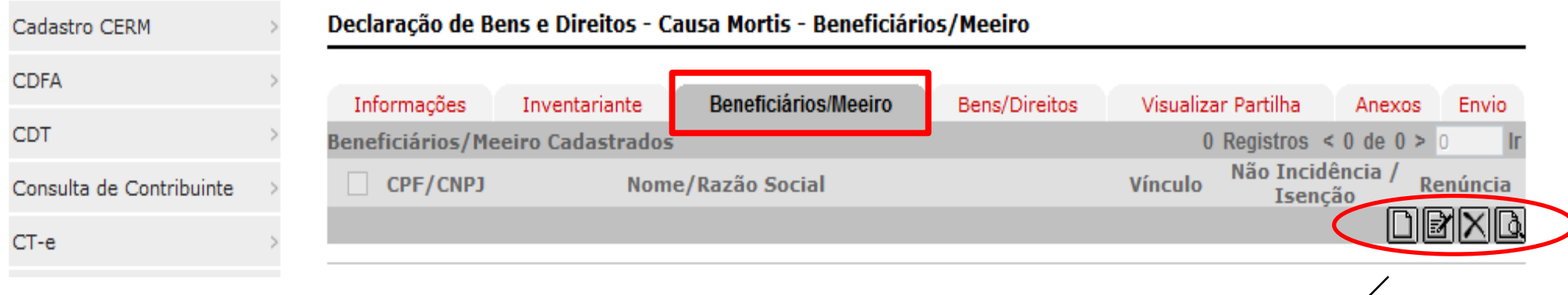

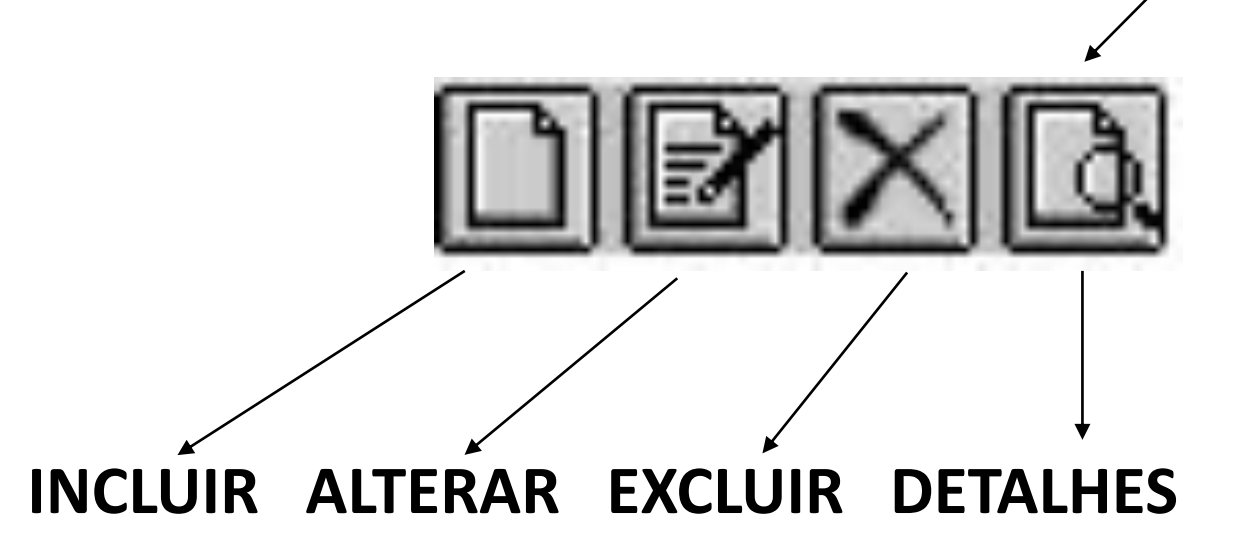

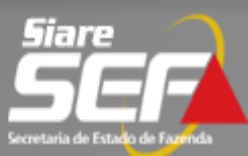

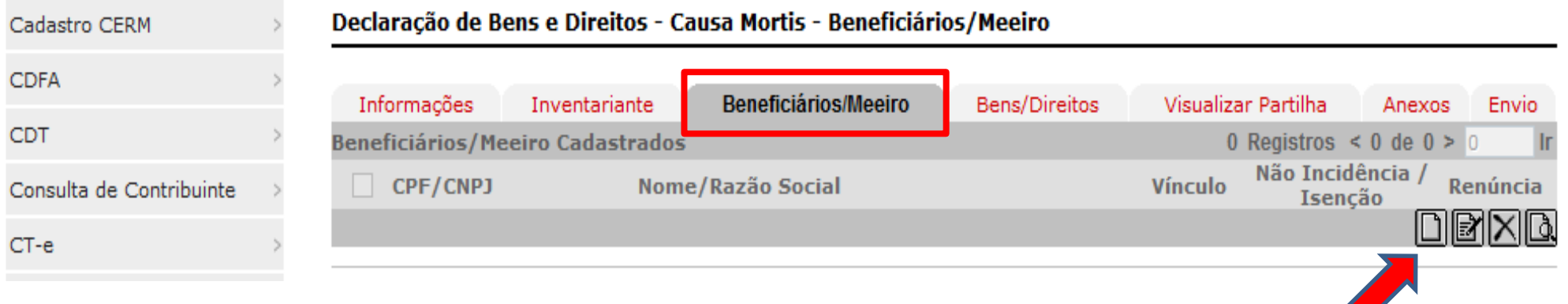

# Clique para **incluir** um beneficiário

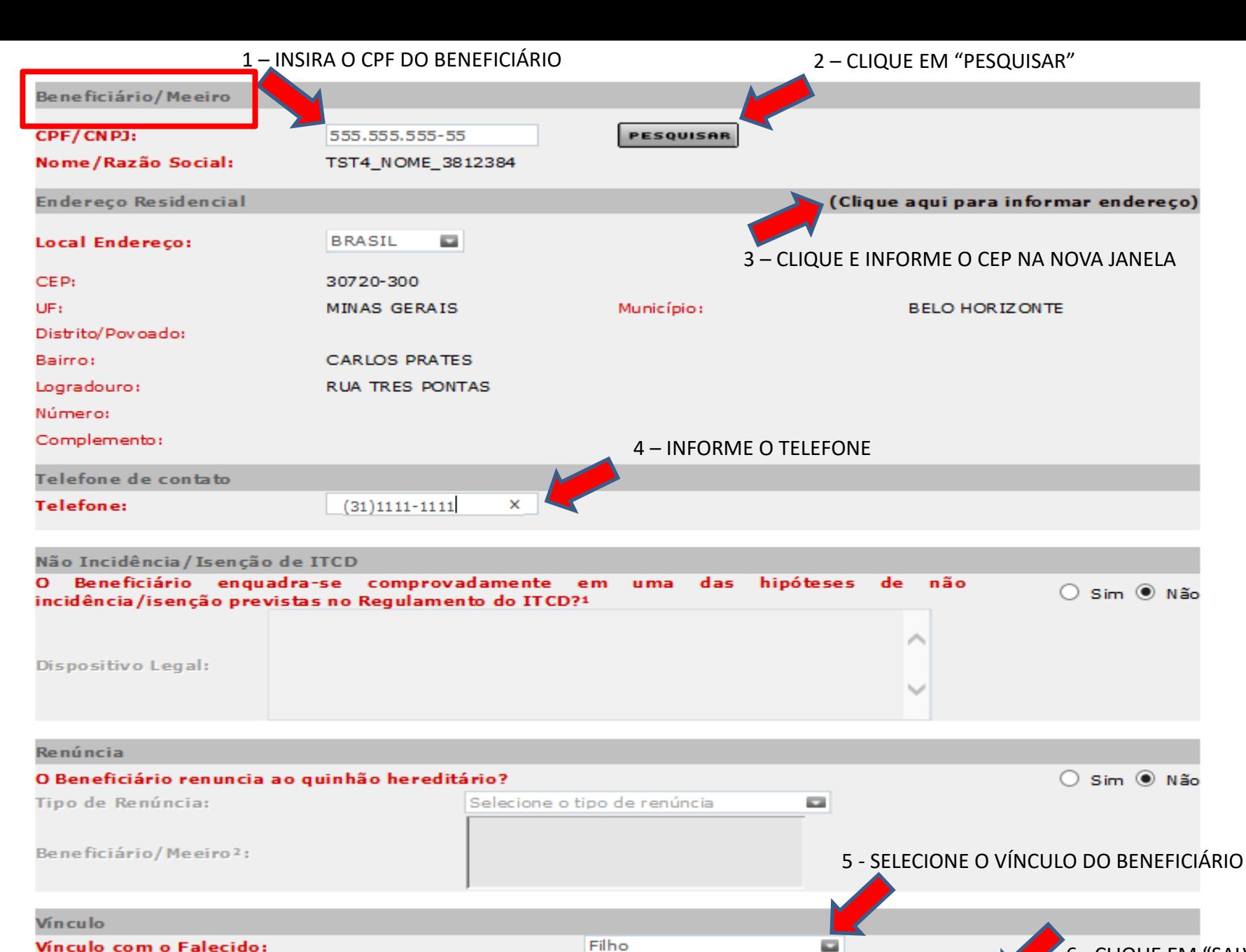

6 - CLIQUE EM "SALVAR" **FECHAR** 

**SALVAR** 

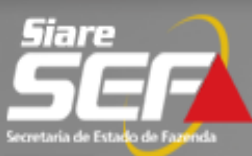

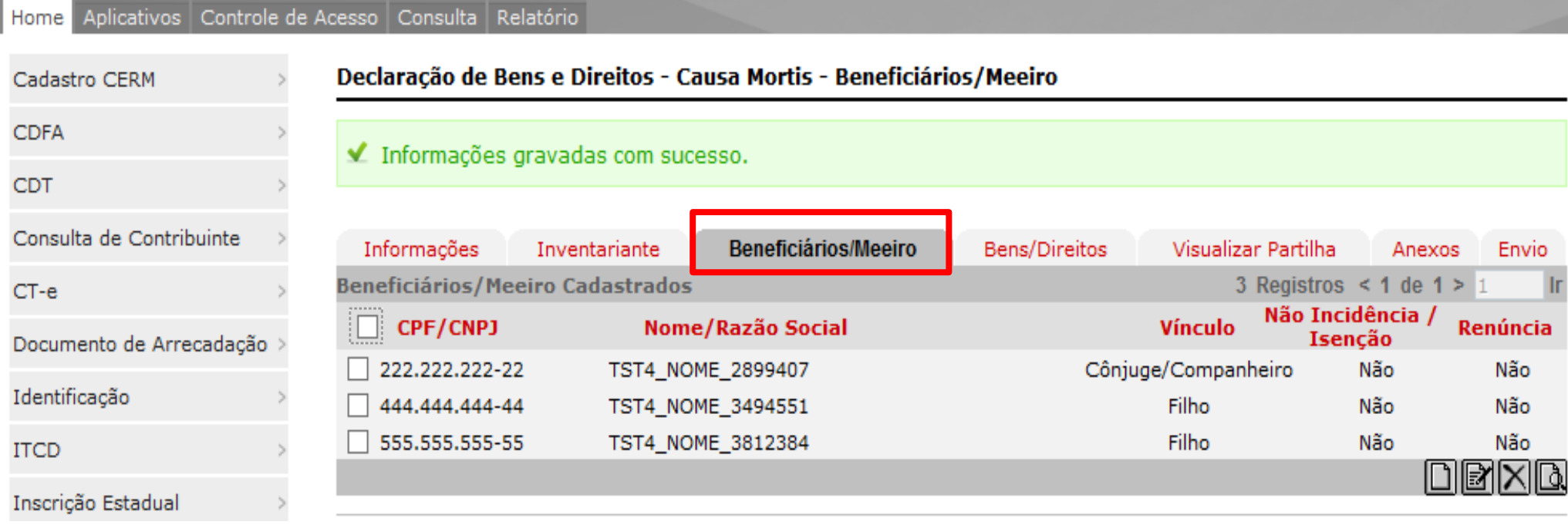

**Obs.**: Siga o mesmo procedimento para incluir **todos** os beneficiários e o meeiro (se for o caso) e depois prossiga para a aba "Bens/Direitos"

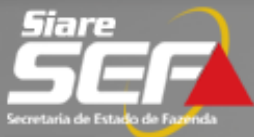

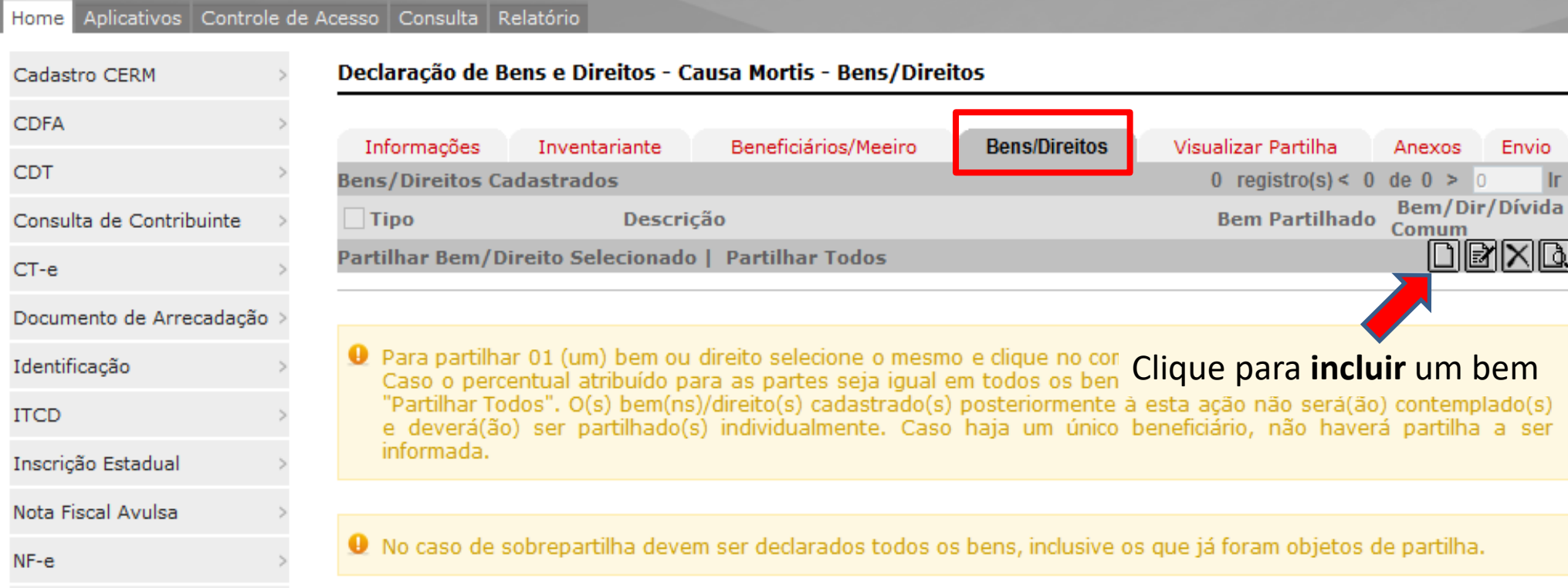

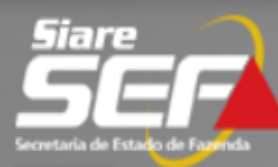

Controle de Acesso Consulta Relatório Home Aplicativos

#### Cadastro CERM

 $NF-e$ 

#### Declaração de Bens e Direitos - Causa Mortis - Bem/Direito Cadastro Convênio 115/2003> **CDFA Bem/Direito CDT Tipo do Bem:** Selecione o tipo do bem  $\overline{\phantom{0}}$ Certificar Documento Adiantamento de legítima A Despesa com Funeral  $CT-e$ **Dívidas** Documento de Arrecadação Imóvel Exterior Imóvel Rural no Brasil Identificação Imóvel Urbano no Brasil **ITCD** Obras de Arte Outro Domicílio Tributário Participações Societárias Eletrônico (DT-e) Plano de Previdência Inscrição Estadual Nota Fiscal Avulsa

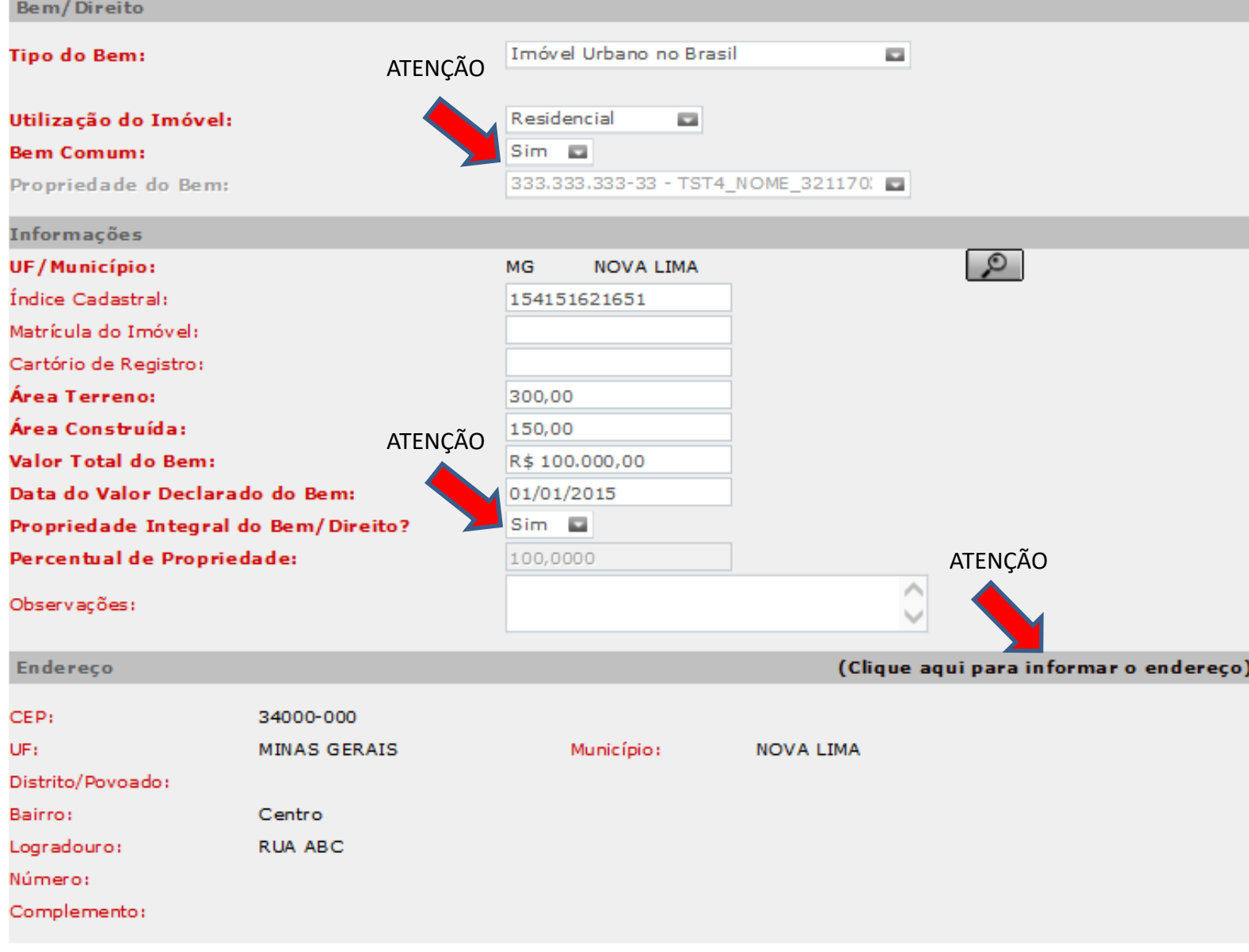

O Para bem comum, deve ser informado o percentual de propriedade integral do casal.

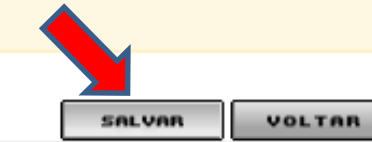

**Declaração de Bens e Direitos - ITCD Aba Bens/Direitos**

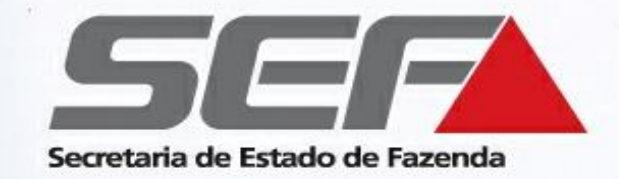

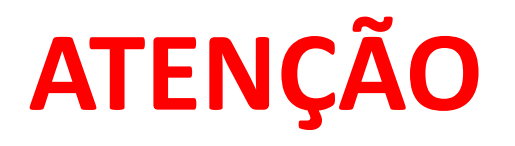

- Após a inclusão de **todos** os beneficiários e de **todos** os bens transmitidos, eles deverão ser **partilhados** entre os beneficiários, na própria aba "Bens/Direitos"
- Se os quinhões recebidos em cada bem forem iguais para todos os beneficiários, clique em **Partilhar Todos;** caso contrário, clique em **Partilhar Bem/Direito Selecionado** para partilhar cada bem individualmente.

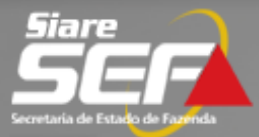

#### Controle de Acesso Consulta Relatório Home Aplicativos

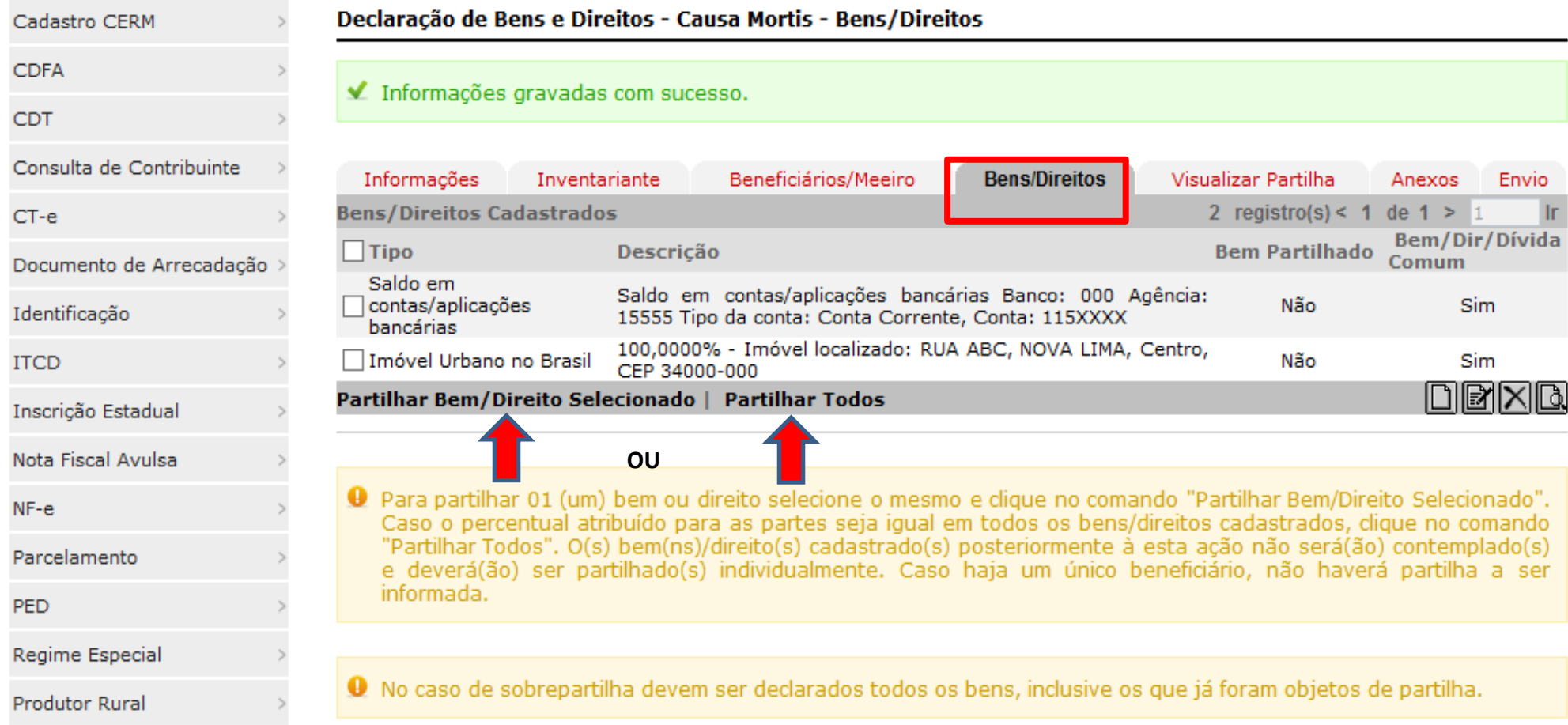

**Obs.**: Clicar no ícone "Incluir" para informar **todos** os demais bens/direitos/dívidas (inclusive os situados em outro estado, se houver) e depois informe o percentual de cada beneficiário na partilha (veja próxima página)

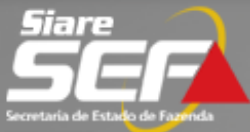

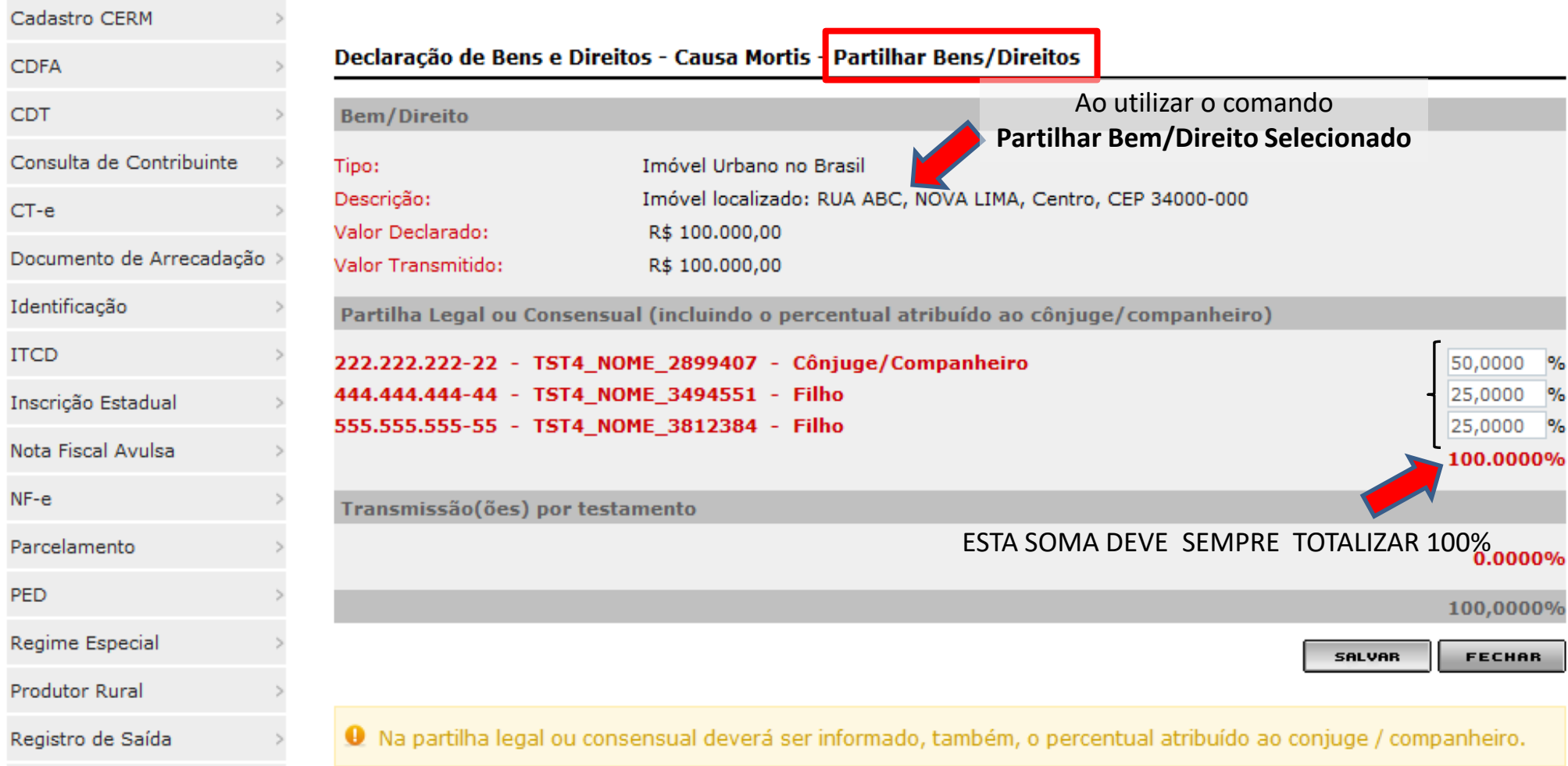

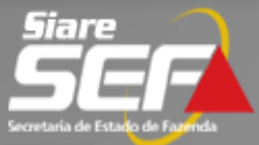

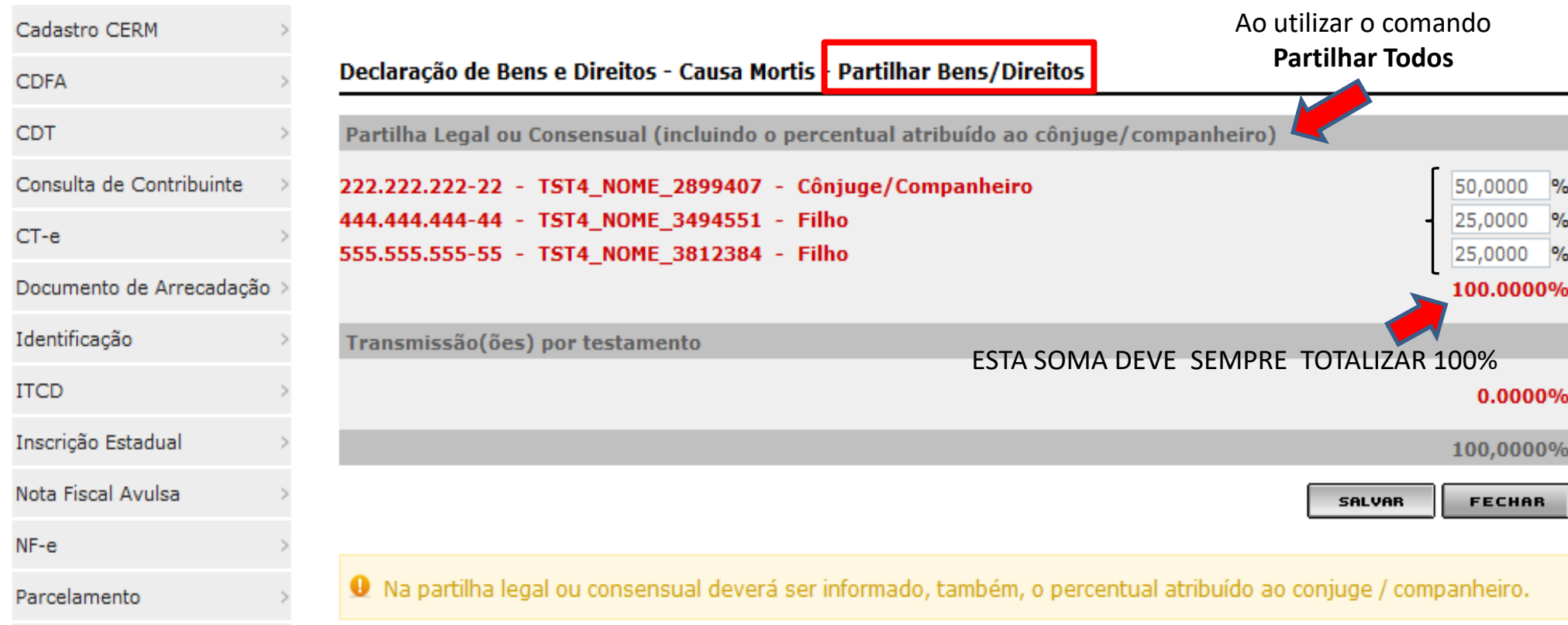

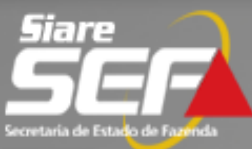

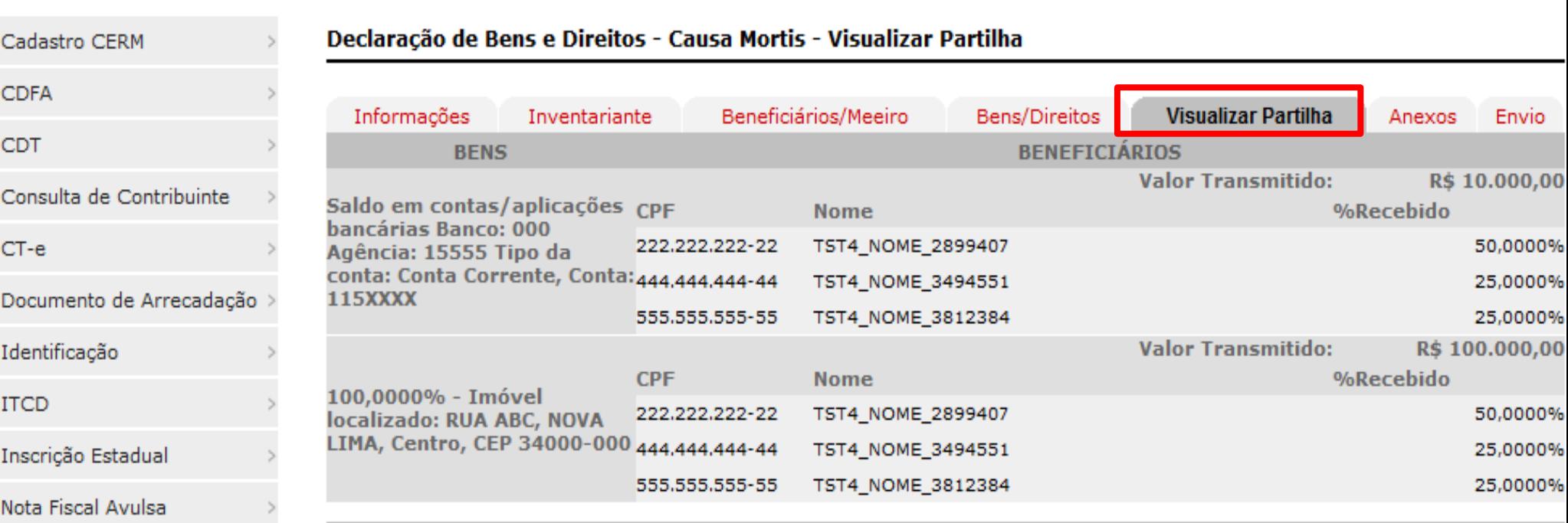

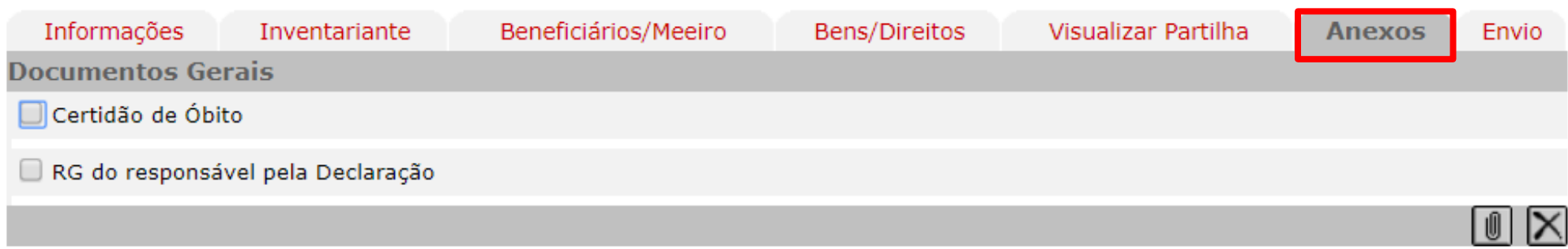

**Documentos Relacionados aos Bens** 

Imóvel Urbano no Brasil - Imóvel localizado: AVENIDA CANADA, 1000, NOVA LIMA, JARDIM CANADA, CEP 34000-000

Guia IPTU ou documento equivalente que contenha todos os dados do imóvel (valor venal para IPTU, endereço, área de terreno e área de construção)

Saldo em contas/aplicações bancárias - Saldo em contas/aplicações bancárias Banco: Caixa Econômica Federal Agência: 1000 Tipo da conta: Aplicação Financeira, Conta: 1234-5

Extrato da aplicação financeira na data do Fato Gerador (Dec. 43.981/2005, Art. 31, II, e)

### **ATENÇÃO**

Na aba **Anexos** deverão ser anexados os documentos necessários à declaração, em formato **PDF**, **dispensando o comparecimento do contribuinte à repartição fazendária**, conforme as instruções nas telas seguintes

#### Declaração de Bens e Direitos - Causa Mortis - Anexos

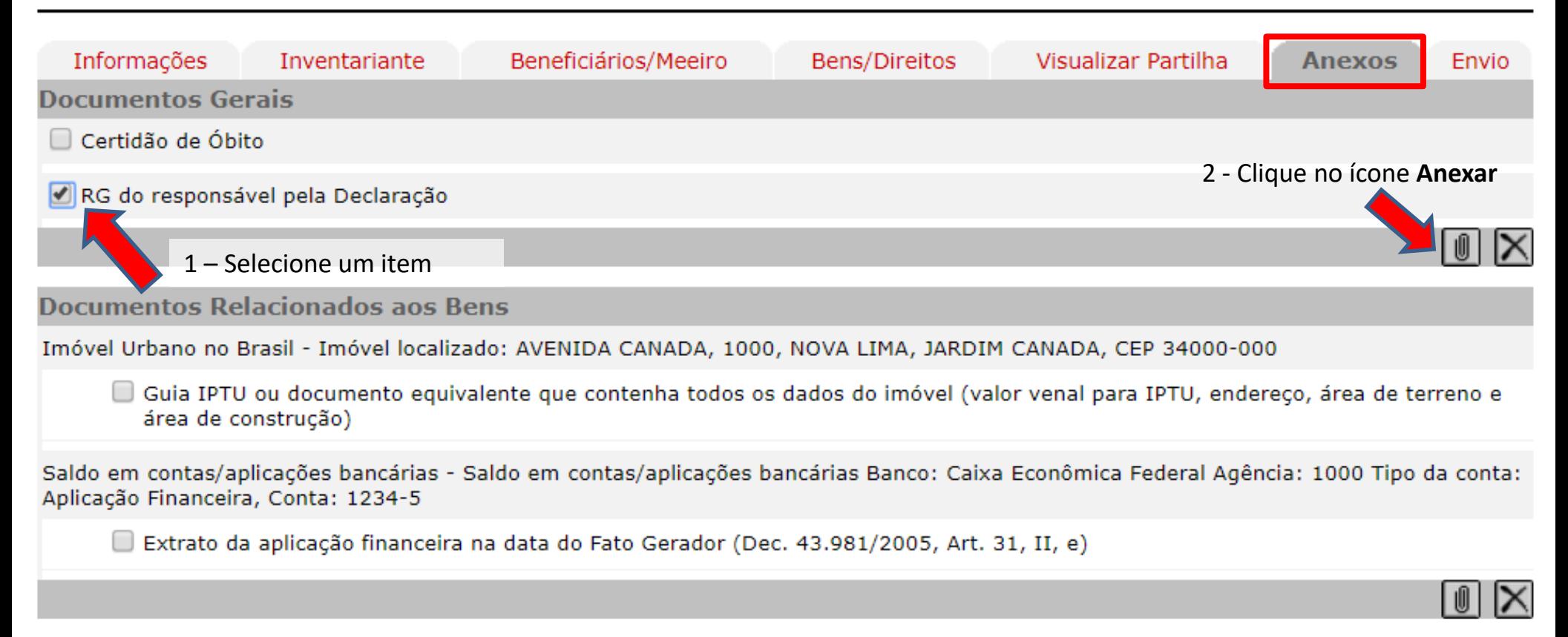

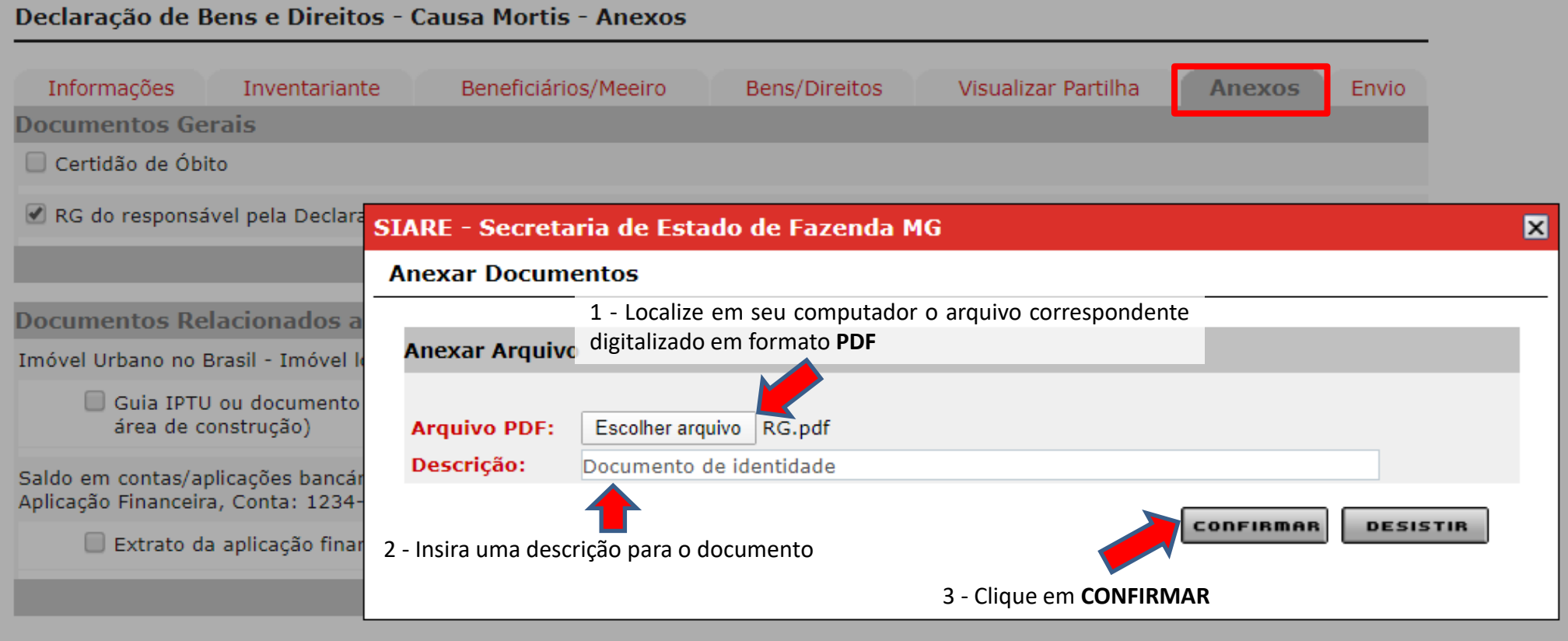

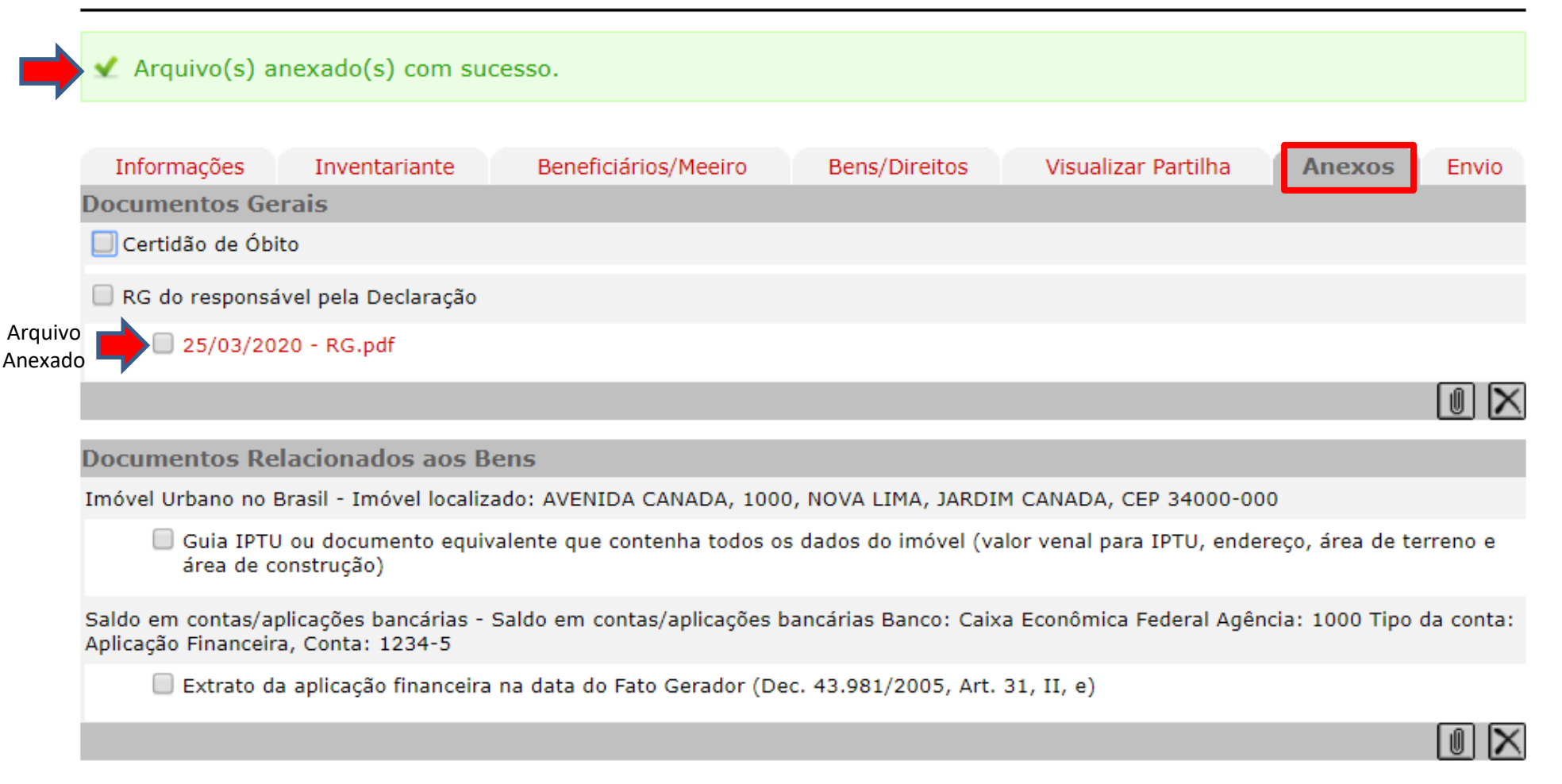

#### **Obs.**: Repita o procedimento para todos os itens da aba **Anexos**

**Declaração de Bens e Direitos - ITCD Aba "Anexos"**

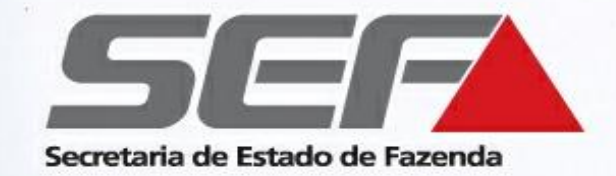

# **IMPORTANTE**

• A falta de algum dos documentos indicados na aba **Anexos impossibilita** o envio e a tramitação normal do processo

• Conforme o caso, a SEF/MG poderá solicitar outros documentos e/ou determinar diligência para fins de esclarecimento de quaisquer aspectos relativos ao fato gerador do imposto, conforme previsto no [Regulamento](http://www.fazenda.mg.gov.br/empresas/legislacao_tributaria/decretos/d43981_2005.htm) do [ITCD](http://www.fazenda.mg.gov.br/empresas/legislacao_tributaria/decretos/d43981_2005.htm) (Decreto nº 43.981/05 , artigo 31, parágrafo 2º).

### **Declaração de Bens e Direitos - ITCD Checagem Antes do Envio**

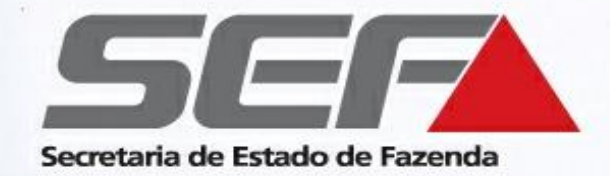

Todos os **beneficiários** e **bens**  relacionados no processo de inventário foram incluídos e **partilhados**? Todos os **documentos PDF** foram **anexados**?

Em caso afirmativo, basta confirmar o **envio** da declaração

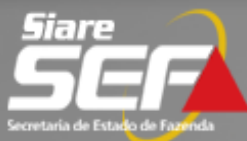

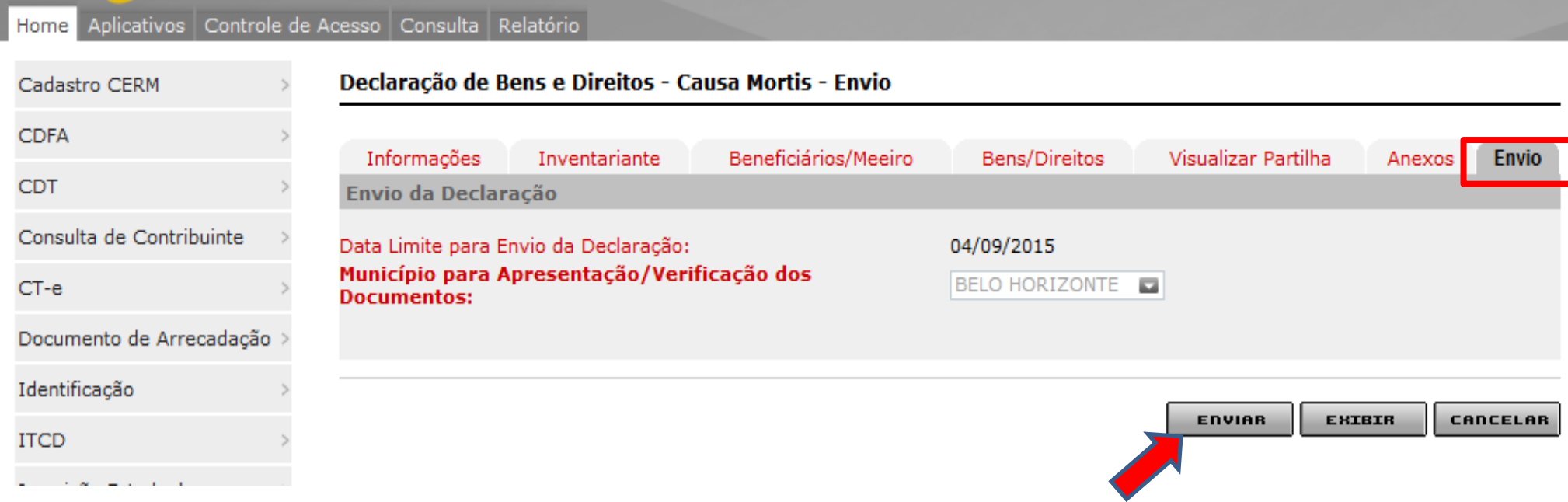

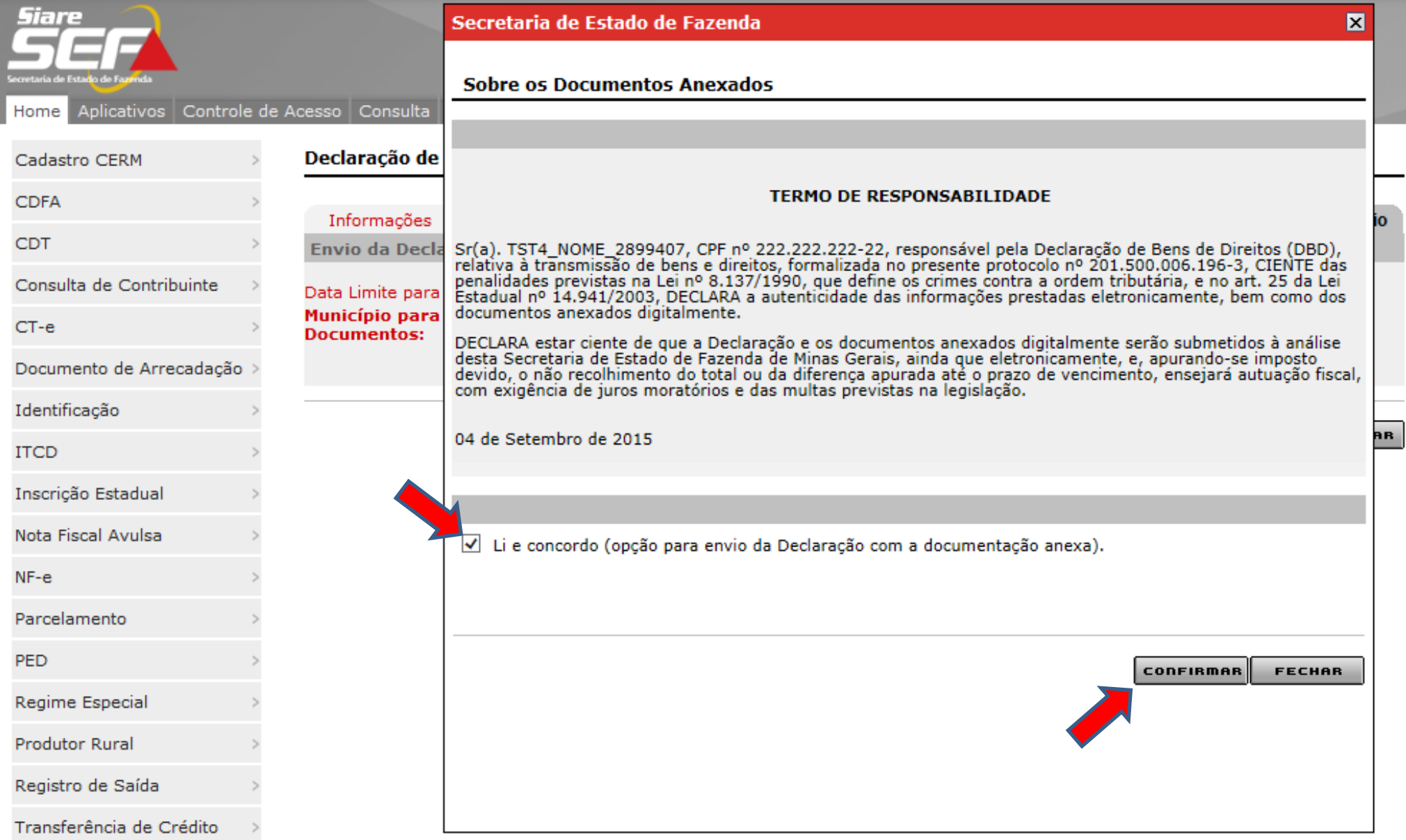

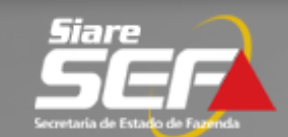

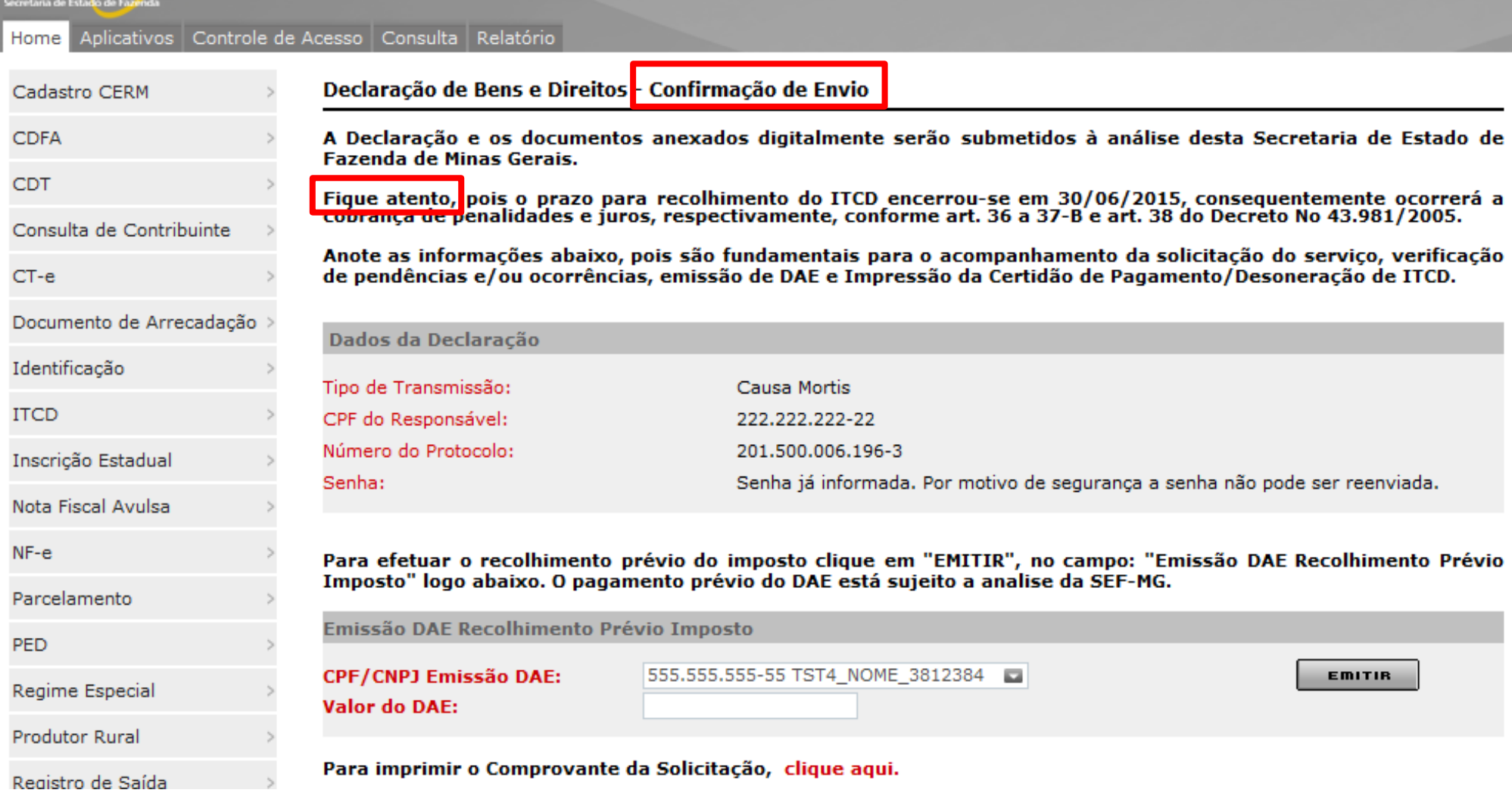

**Declaração de Bens e Direitos - ITCD Eficácia do Desconto**

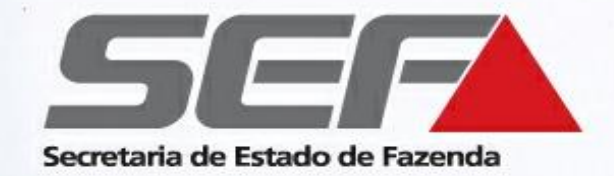

• Fique atento ao desconto de 15% para pagamento antecipado (somente para as transmissões *causa mortis*). Nos termos do Art.23 do Decreto 43.981/2005, o desconto está condicionado ao **recolhimento do tributo e entrega da documentação no prazo de até 90 dias** contados da data do óbito.

## **Declaração de Bens e Direitos - ITCD Cálculo do DAE Prévio**

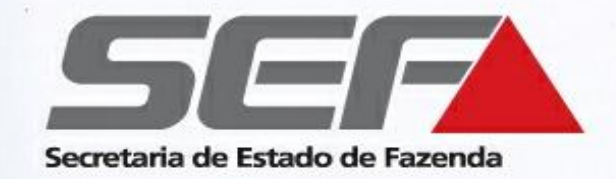

### **Exemplo:**

- Valor declarado: R\$ 1.300.000,00
- Meação: R\$ 650.000,00
- Base de cálculo excluída a meação: R\$ 650.000,00
- Alíquota de 5% --- ITCD = R\$ 32.500,00
- Desconto de 15%= R\$ 4.875,00
- Valor a recolher: R\$ 27.625,00

**Obs**.: Apurar se houve diferença de partilha

### **Declaração de Bens e Direitos - ITCD Recolhimento Prévio**

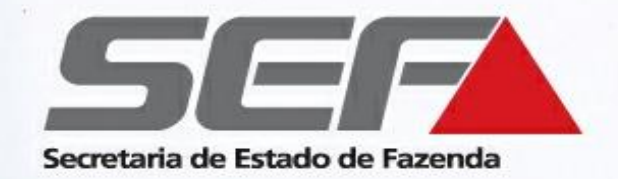

Para efetuar o recolhimento prévio do imposto, em valor estipulado pelo próprio contribuinte, preencha os dados solicitados e clique em **EMITIR**, no campo:

### "**Emissão DAE Recolhimento Prévio Imposto**"

**Obs.:** O pagamento do DAE prévio está sujeito a analise da SEF-MG. Caso seja identificada diferença a recolher, o contribuinte terá o prazo de 10 dias para fazê-lo se quiser manter o desconto previsto no art. 23 do Decreto nº 43.981/05

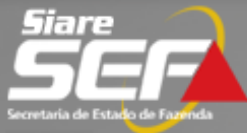

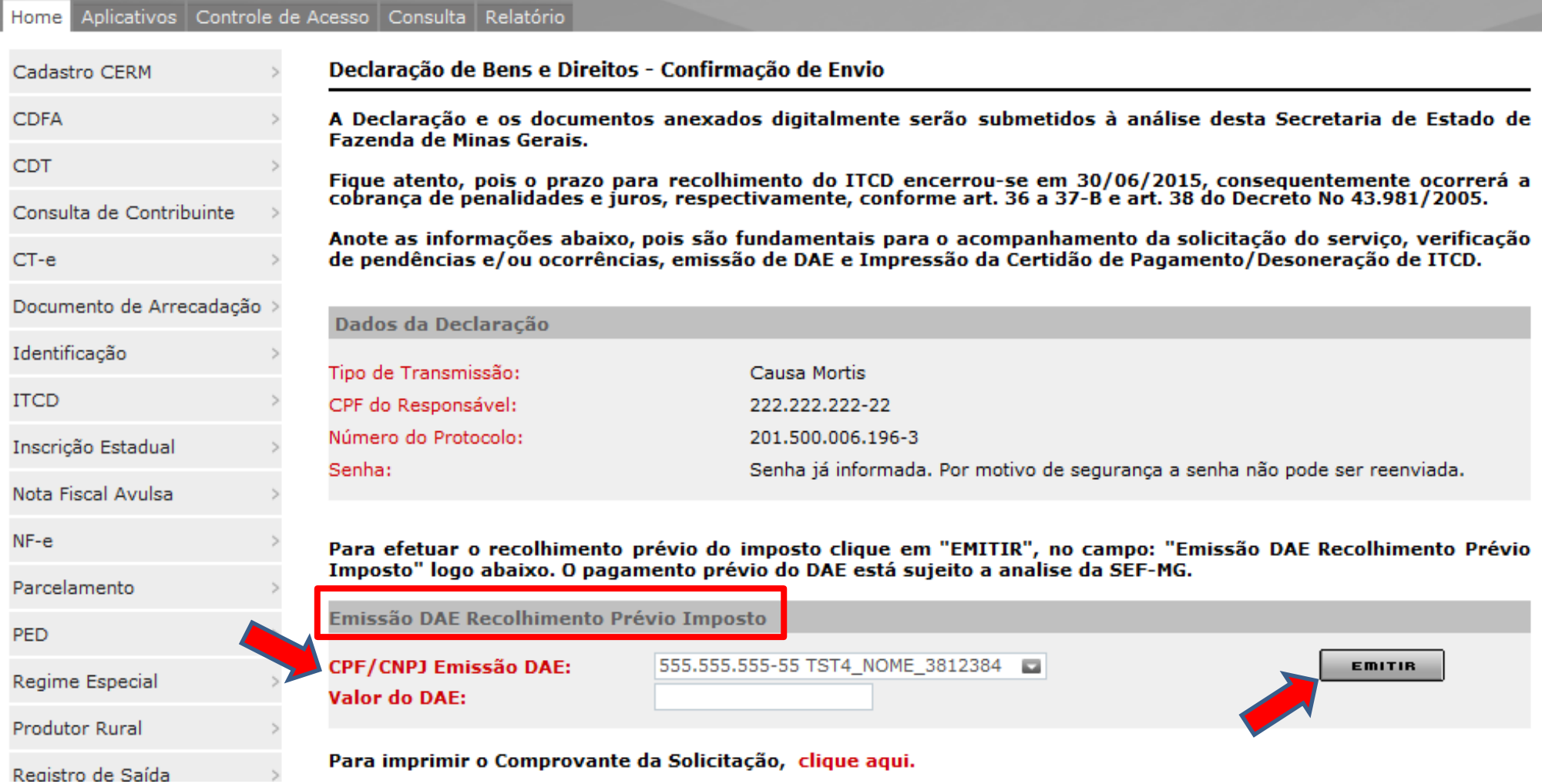

## **Declaração de Bens e Direitos – ITCD Acompanhamento**

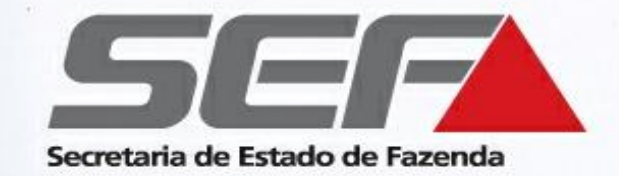

Os dados de acesso à declaração permitem:

- O acompanhamento (fase) da solicitação do serviço
- Verificação de eventuais pendências identificadas na análise
- Emissão de **Documento de Arrecadação (DAE)**
- Emissão da **Certidão de Pagamento/ Desoneração de ITCD**

#### Acesse a página da SEF/MG na internet: [www.fazenda.mg.gov.br](http://www.fazenda.mg.gov.br/)

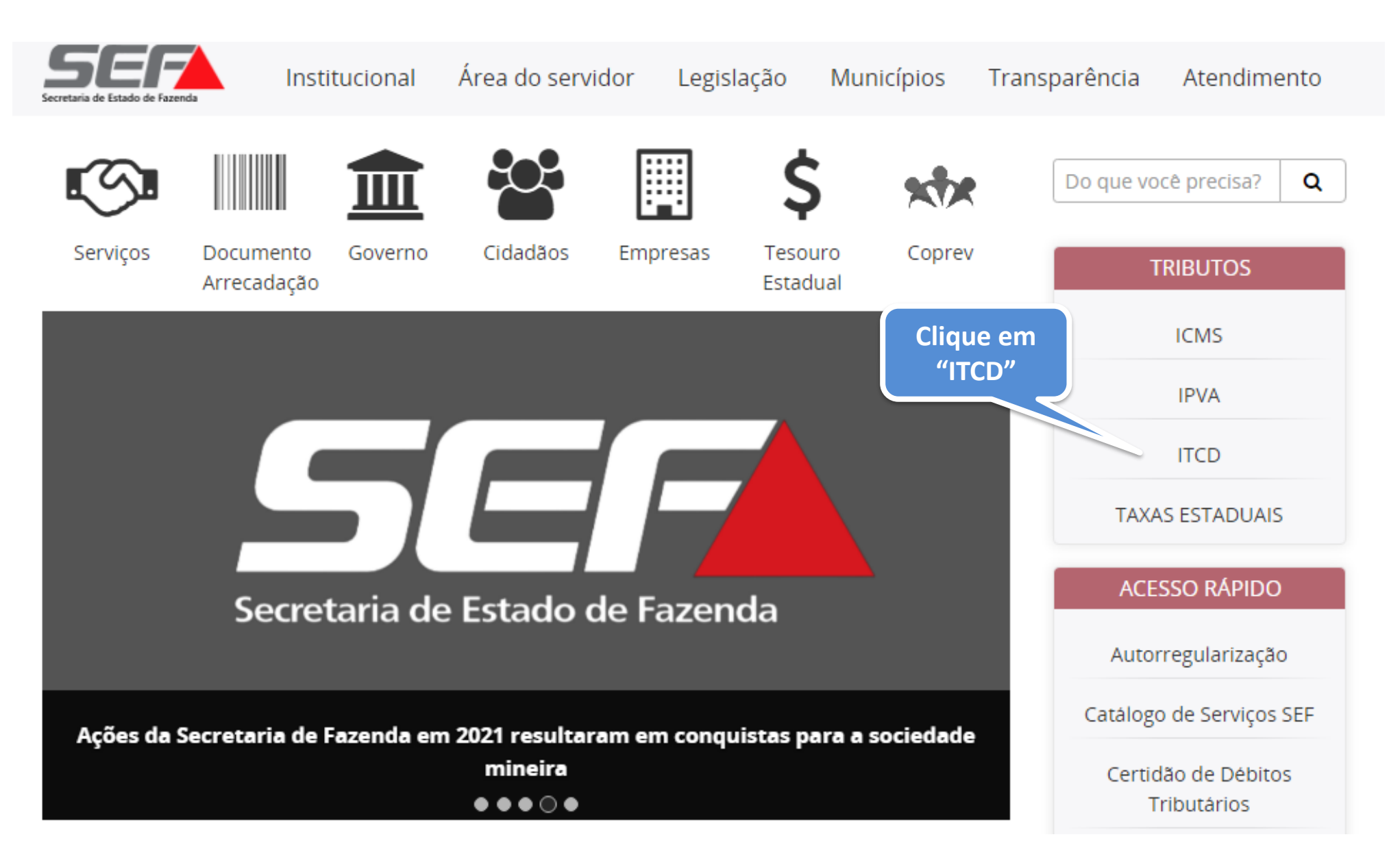

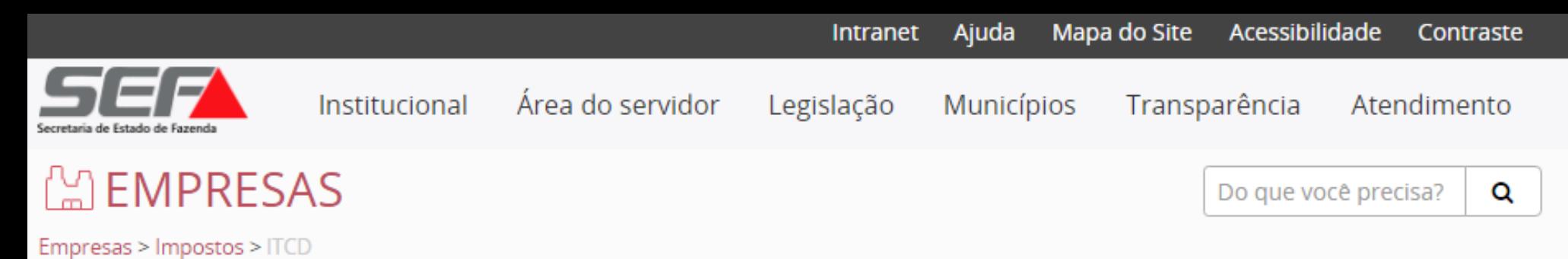

### ITCD — Imposto sobre Transmissão Causa mortis e Doação

### Criar Declaração de Bens e Direitos (DBD)

#### Tipos de transmissão:

Causa mortis (herança), Doação plena (exceto doação de numerário), Doação com reserva de usufruto/Doação de nua propriedade, Excedente de meação (Separação/Divórcio/Dissolução de união estável), Cessão de direitos hereditários, Instituição de usufruto e Extinção/Renúncia de usufruto

Para iniciar uma Declaração de ITCD referente a uma das situações acima, clique aqui.

Instruções:

Clique aqui para acessar o passo a passo resumido

Clique aqui para acessar um exemplo de preenchimento de Declaração de ITCD

Pagamento de ITCD -Emissão de DAE

**ITCD** 

Informações Gerais

Legislação Estadual

Consultar andamento da **DBD** 

Dúvidas Frequentes

Doações - Regularize sua situação

Pagamento de autuação, dívida ativa, parcelamento e protesto

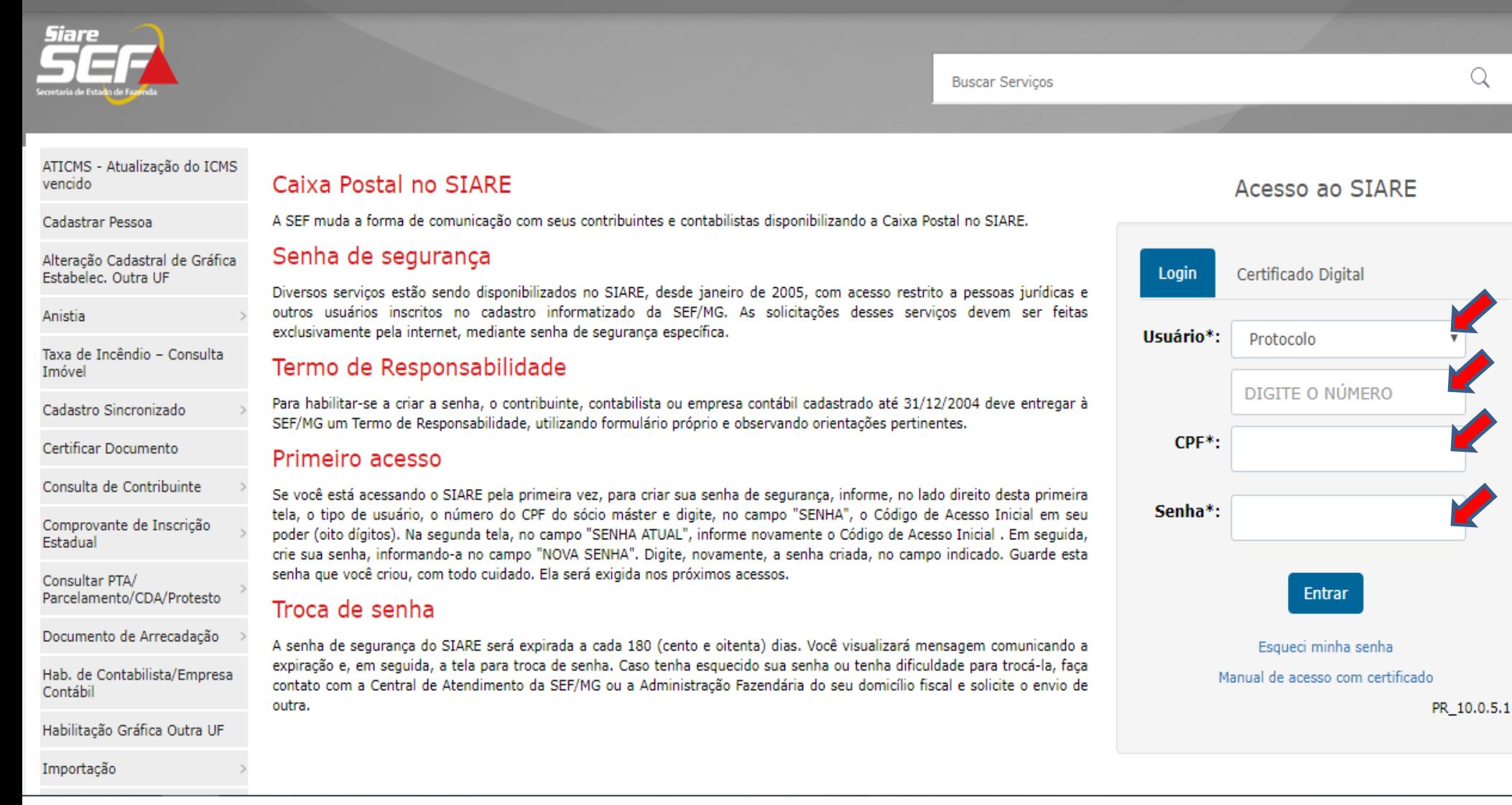

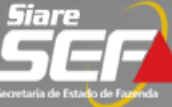

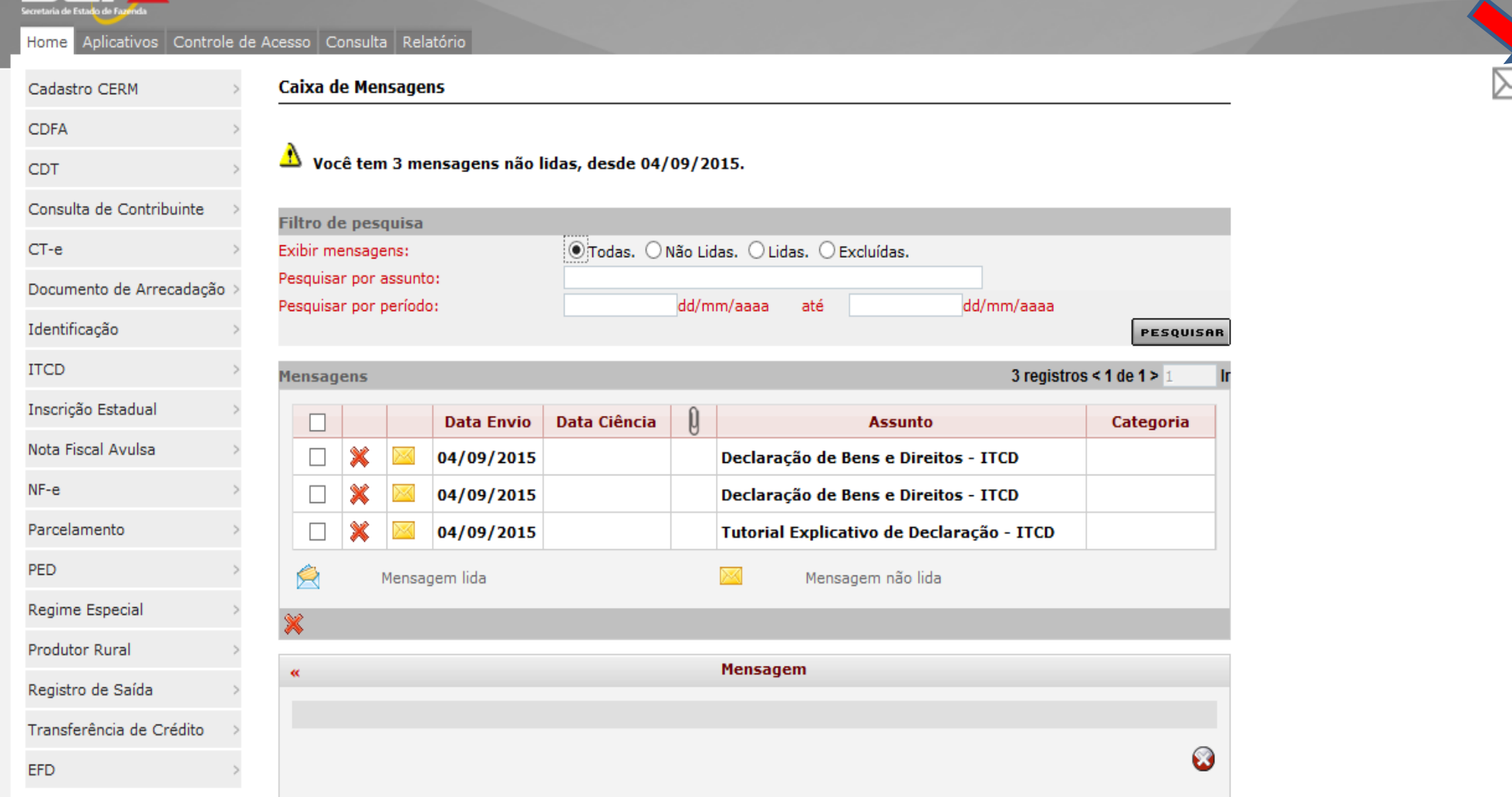

**Obs.**: - Após o *login*, dependendo da fase do processo, o usuário poderá ser direcionado para a **Caixa de Mensagens**. Neste caso, recomenda-se a leitura das mensagens não lidas. Para prosseguir no acompanhamento, clique no ícone das **ferramentas** no canto superior direito.

**Declaração de Bens e Direitos - ITCD Intimações e comunicações**

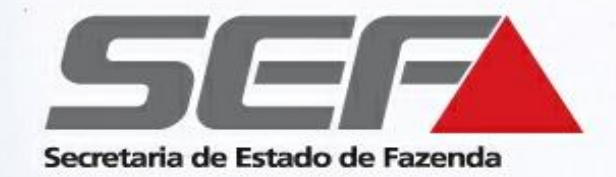

As intimações e comunicações relativas à DBD são realizadas através da Caixa de Mensagens no SIARE (art. 31, §6º, II e III, do Decreto nº 43.981/05), e também são enviadas para o email informado pelo responsável no preenchimento da DBD.

## **Declaração de Bens e Direitos - ITCD Acompanhamento: Fases**

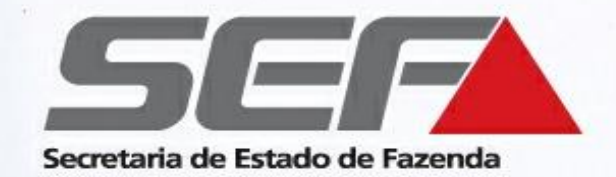

### Transmissão do tipo **Causa Mortis\***

Verifique a **fase** do processo exibida:

■ Fases "Análise ITCD", "Complementando informações de bens", "Aguardando Avaliação Outra Unidade", "Manutenção": são fases de **serviços internos** da SEF. O contribuinte deverá **aguardar**, pois o processo está em análise.

▪ Fase "**Aguardando Pagamento**": É necessário visualizar o DAE (guia para pagamento) e recolher o imposto (ver telas de exemplo a seguir).

▪ Fases "**Aguardando Resolução de Pendência**" ou "**Aguardando Alteração pelo Contribuinte**": É necessária a resolução da pendência ou a realização de alguma modificação na declaração, conforme as instruções exibidas.

▪ Fase "**Certidão Disponível para Impressão**": Indica a finalização do processo. Acesse o protocolo com a senha e utilize o menu ITCD (na lateral esquerda da tela) para emitir a certidão.

*\* Para os demais tipos de transmissão, ver páginas 54 a 69* 

### **Declaração de Bens e Direitos – ITCD Fase "Aguardando Pagamento"**

#### **(somente transmissão Causa Mortis)**

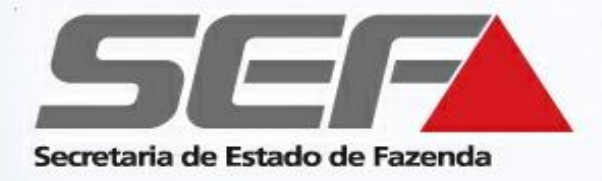

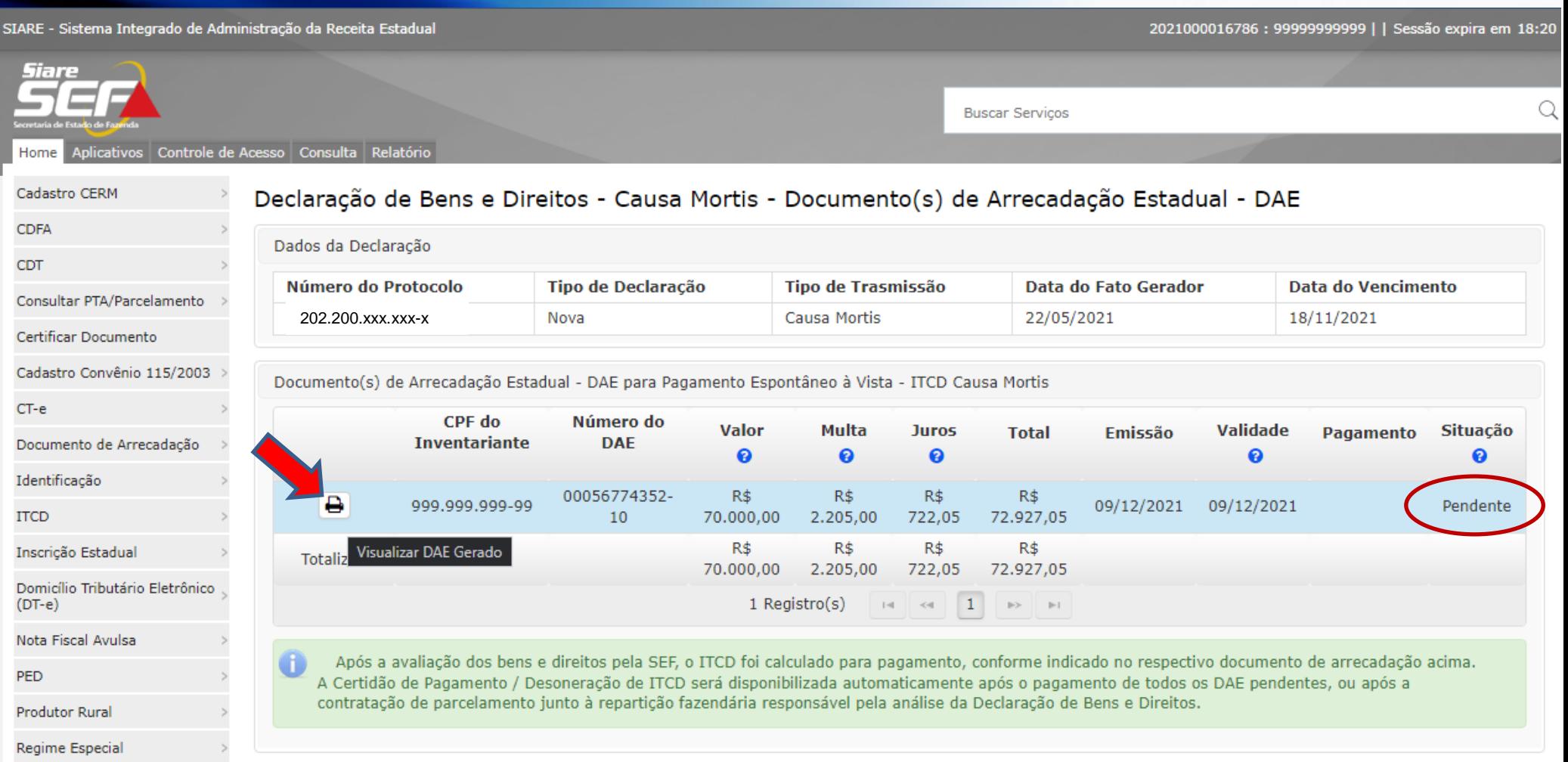

### **Declaração de Bens e Direitos – ITCD Fase "Aguardando Pagamento"**

#### **(somente transmissão Causa Mortis)**

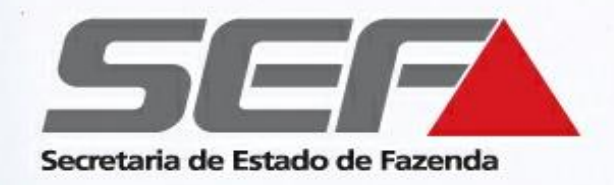

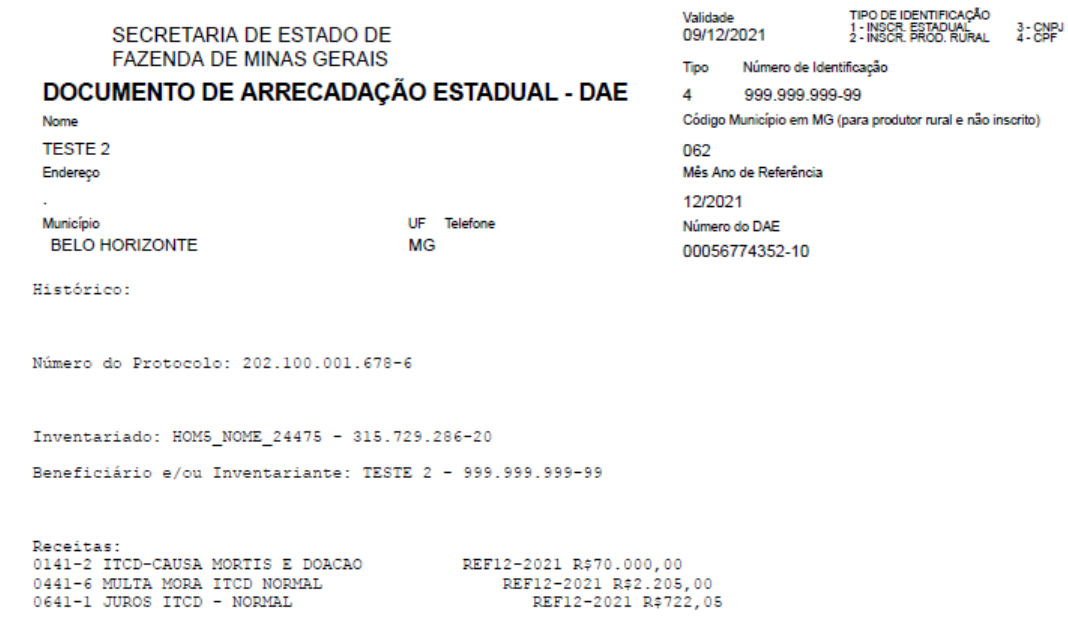

### **ATENÇÃO**

A Certidão de Pagamento / Desoneração de ITCD será disponibilizada automaticamente\* após a quitação de todos os DAE pendentes na tela anterior (inclusive os DAE referentes a diferença de partilha, se houver), ou após a contratação de parcelamento\*\* junto à repartição fazendária

- \* Normalmente, a certidão é disponibilizada em até 48h após a quitação do DAE, em razão da necessidade de processamento no sistema
- \*\* No caso de **parcelamento**, para obter a certidão, primeiramente é necessário que <sup>o</sup> responsável informe o(s) respectivo(s) números de parcelamento no SIARE, conforme [instruções disponíveis no site da SEF/MG.](http://www.fazenda.mg.gov.br/empresas/impostos/itcd/files/ITCD-causa-mortis-informar-parcelamento.pdf)

**Declaração de Bens e Direitos - ITCD Finalização do processo**

**(somente transmissão Causa Mortis)**

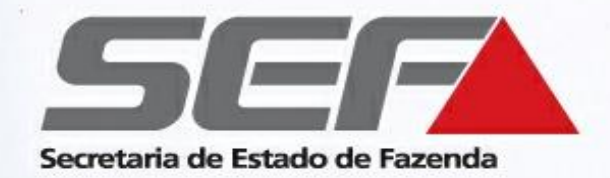

#### DBD na fase "**Aguardando Pagamento**"?

A certidão de ITCD será disponibilizada para impressão após a quitação de todos os DAE pendentes, ou após a contratação de parcelamento\* junto à repartição fazendária

50 No caso de **parcelamento**, para obter a certidão, primeiramente é necessário que o responsável informe o(s) respectivo(s) número(s) de parcelamento no SIARE, conforme [instruções disponíveis no site da SEF/MG.](http://www.fazenda.mg.gov.br/empresas/impostos/itcd/files/ITCD-causa-mortis-informar-parcelamento.pdf) \*

**Declaração de Bens e Direitos - ITCD Finalização do processo**

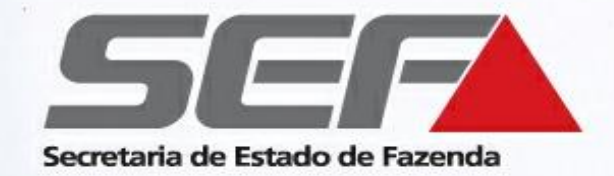

### Fase **Certidão Disponível para Impressão** - Finalização do processo

➢ Acesse o protocolo no SIARE com a senha fornecida

**Obs.**: Confira se o bloqueio de *pop-ups* do navegador de internet está **DESABILITADO**

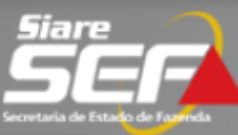

**Buscar Serviços** 

#### Aplicativos Controle de Acesso Consulta Relatório Home

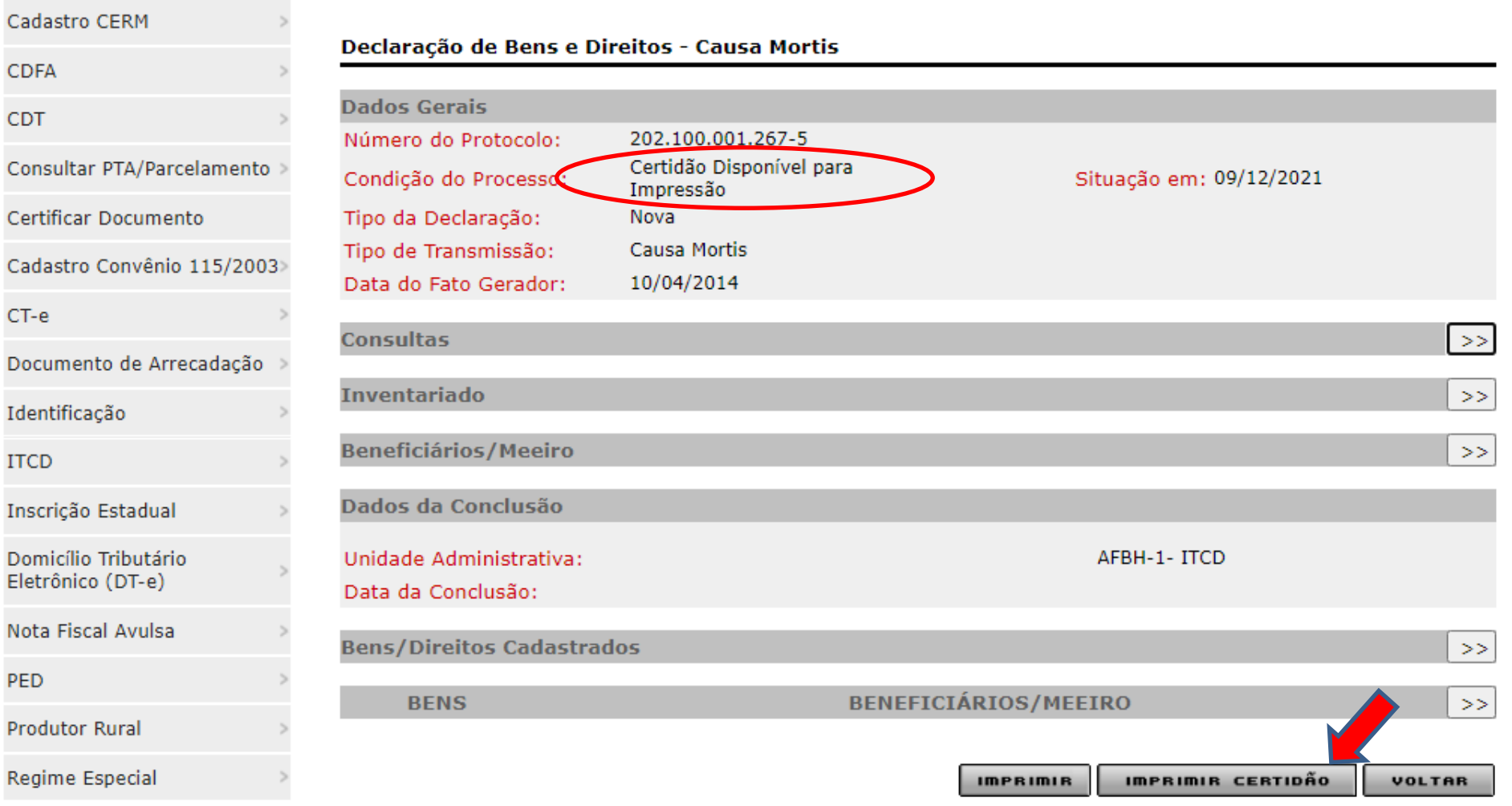

**Obs.**: Confira se o bloqueio de *pop-ups* do navegador de internet está **DESABILITADO**

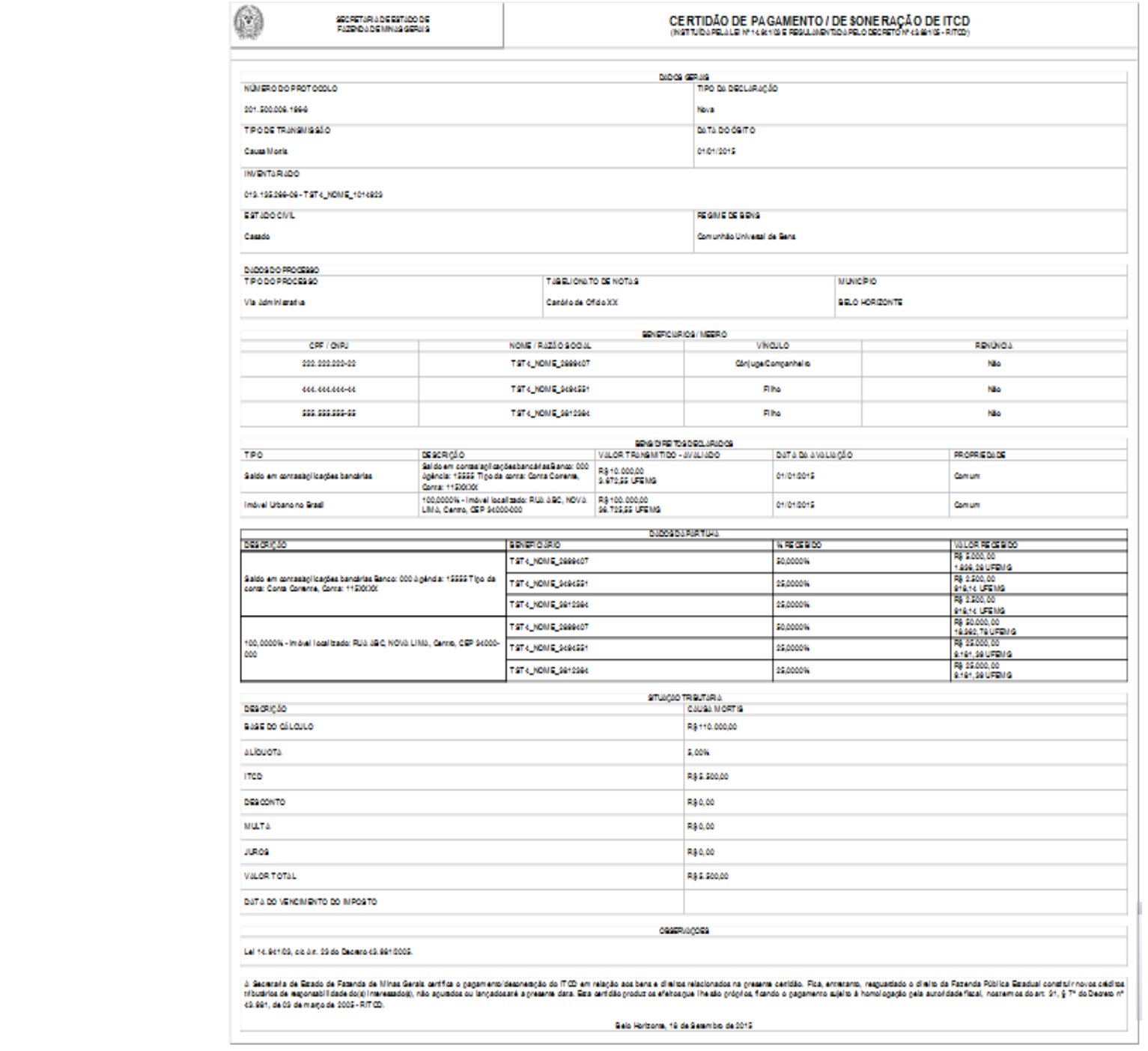

4 40 The George Control of Control and August 1998 and 1997 and the Bank and Control of Engine and the Control of August 1998 and the Control of Control of Control of Control of Control of Control of Control of Control of

## **Declaração de Bens e Direitos - ITCD Acompanhamento: Fases**

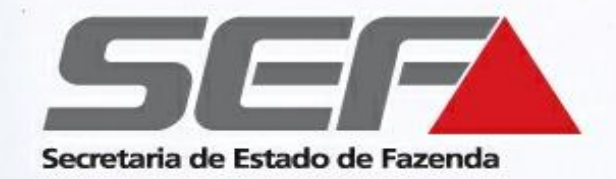

### Demais tipos de transmissão exceto "Causa Mortis"

Verifique a **fase** do processo exibida:

■ Fases "Análise ITCD", "Complementando informações de bens", "Aguardando Avaliação Outra Unidade", "Manutenção": são fases de **serviços internos** da SEF. O contribuinte deverá **aguardar**, pois o processo está em análise.

▪ Fase "**Aguardando Resolução de Pendência**": É necessária a resolução de uma pendência, ou o pagamento do imposto. (Ver telas de exemplo a seguir).

▪ Fase "**Aguardando Alteração pelo Contribuinte**": É necessária alguma modificação na declaração, que deverá ser verificada e realizada pelo declarante mediante acesso ao protocolo, segundo as instruções exibidas.

▪ Fase "**Certidão Disponível para Impressão**": Indica a finalização do processo. Acesse o protocolo com a senha e utilize o menu ITCD (na lateral esquerda da tela) para emitir a certidão

## **Declaração de Bens e Direitos - ITCD Acompanhamento: Fases**

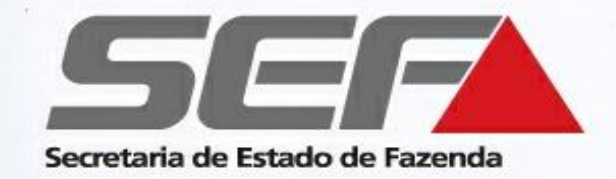

#### **Fase Aguardando Resolução de Pendência - Pendência de Pagamento**

- Selecione o protocolo e clique abaixo em "**Pendências**".
- Na tela seguinte, selecione a pendência e clique em *Detalhes* (ícone da lupa).
- Verifique qual é a pendência siga as instruções exibidas para solucioná-la.

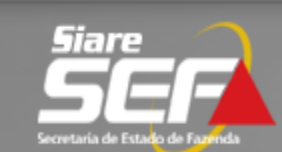

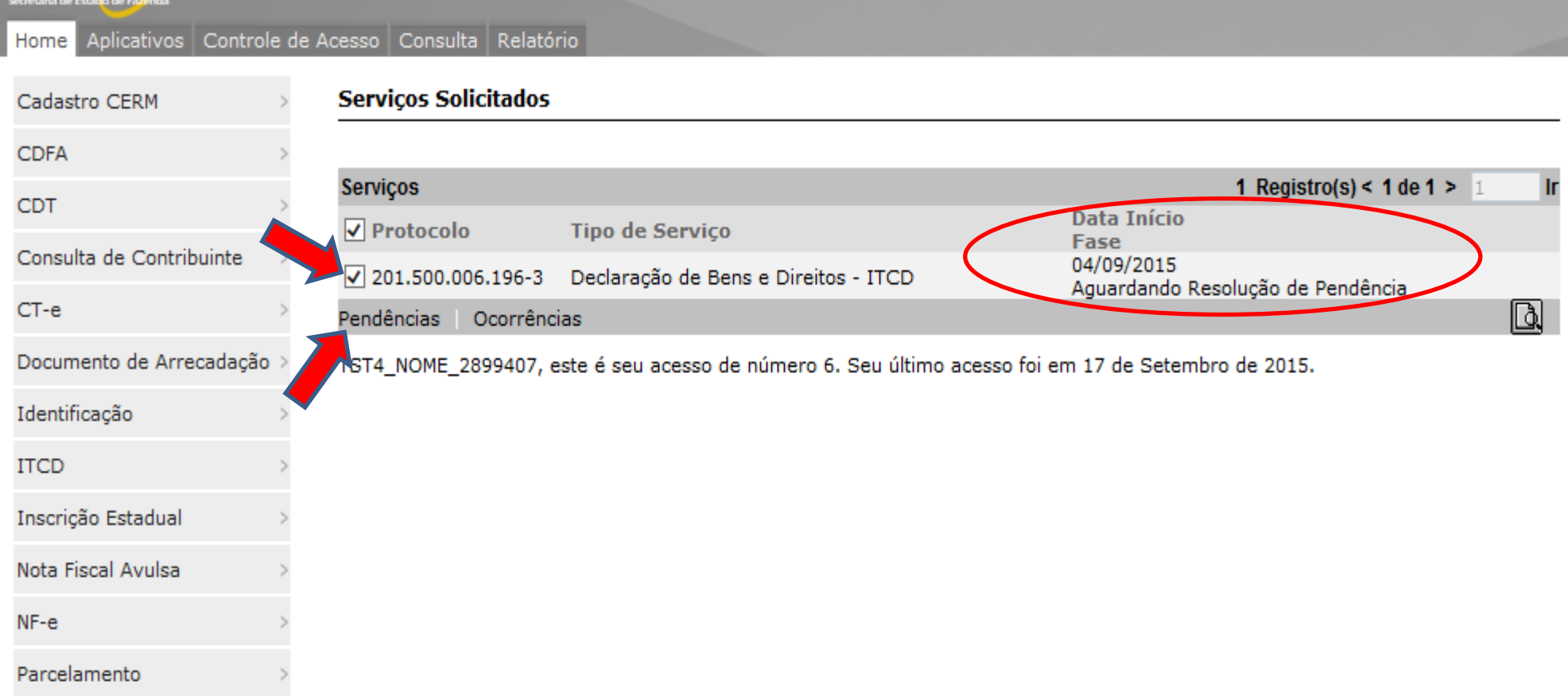

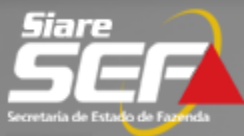

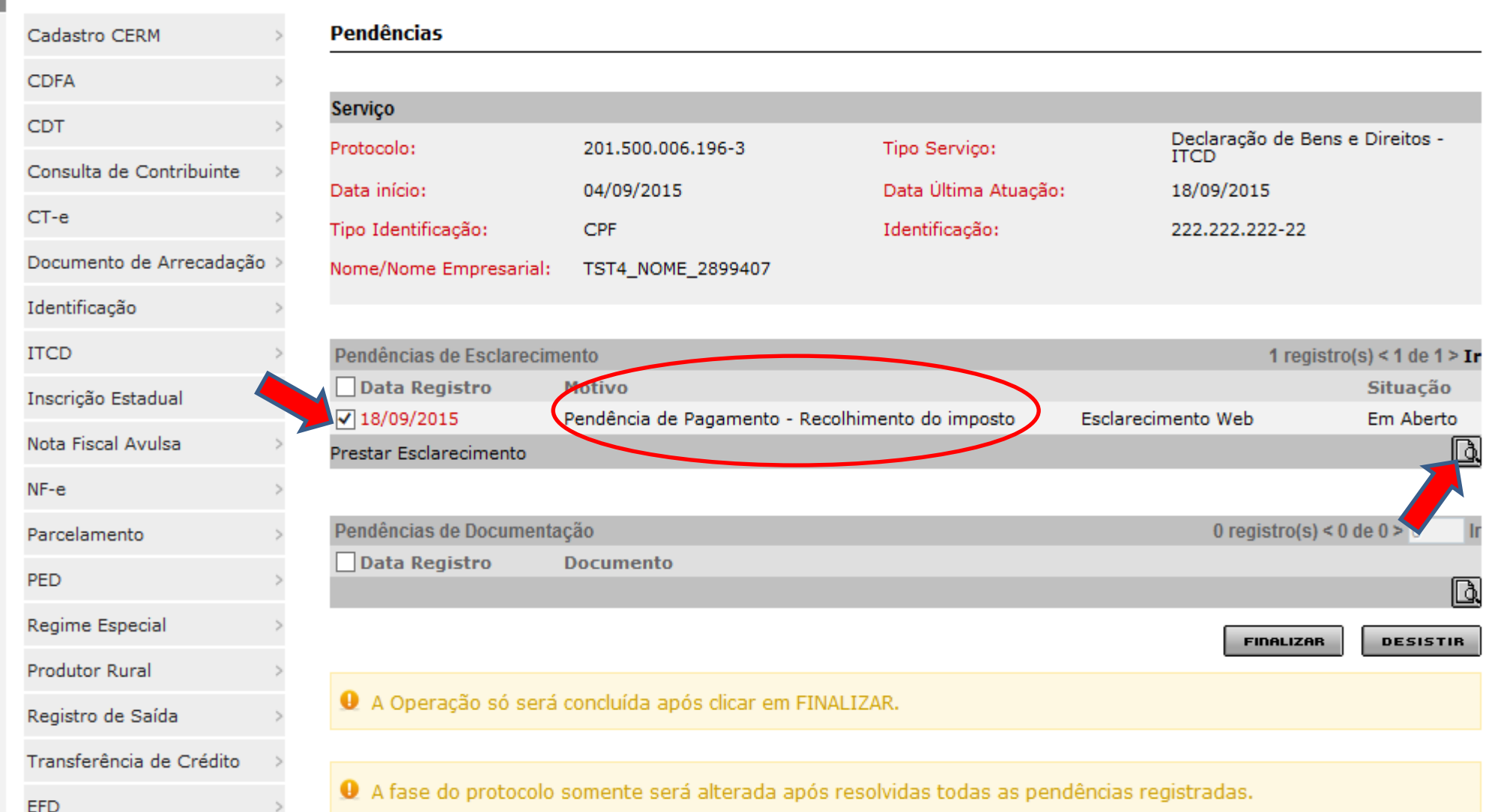

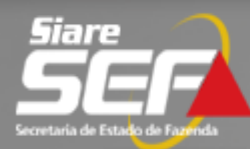

#### Pendência

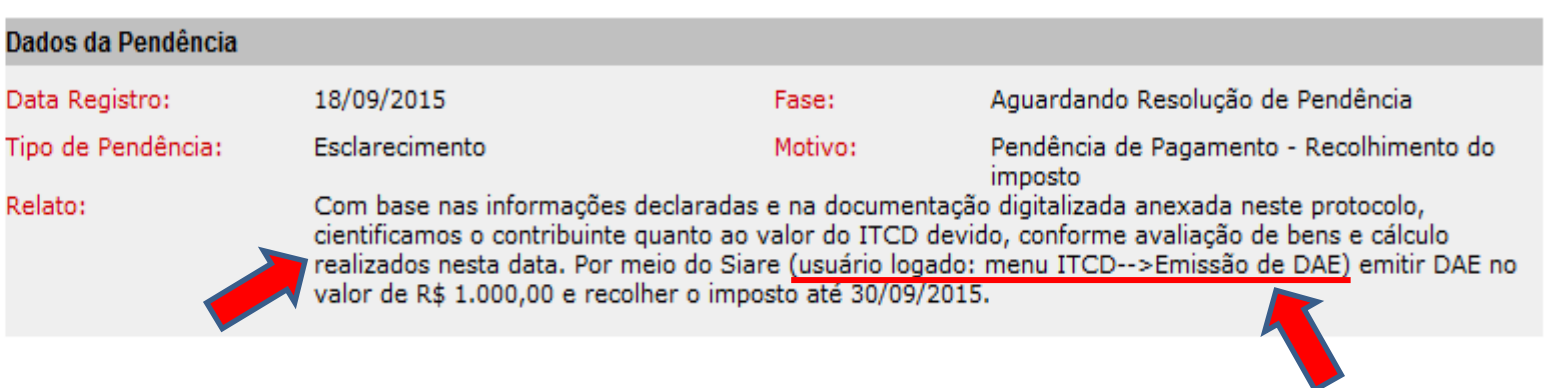

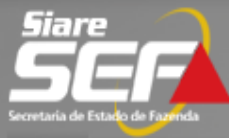

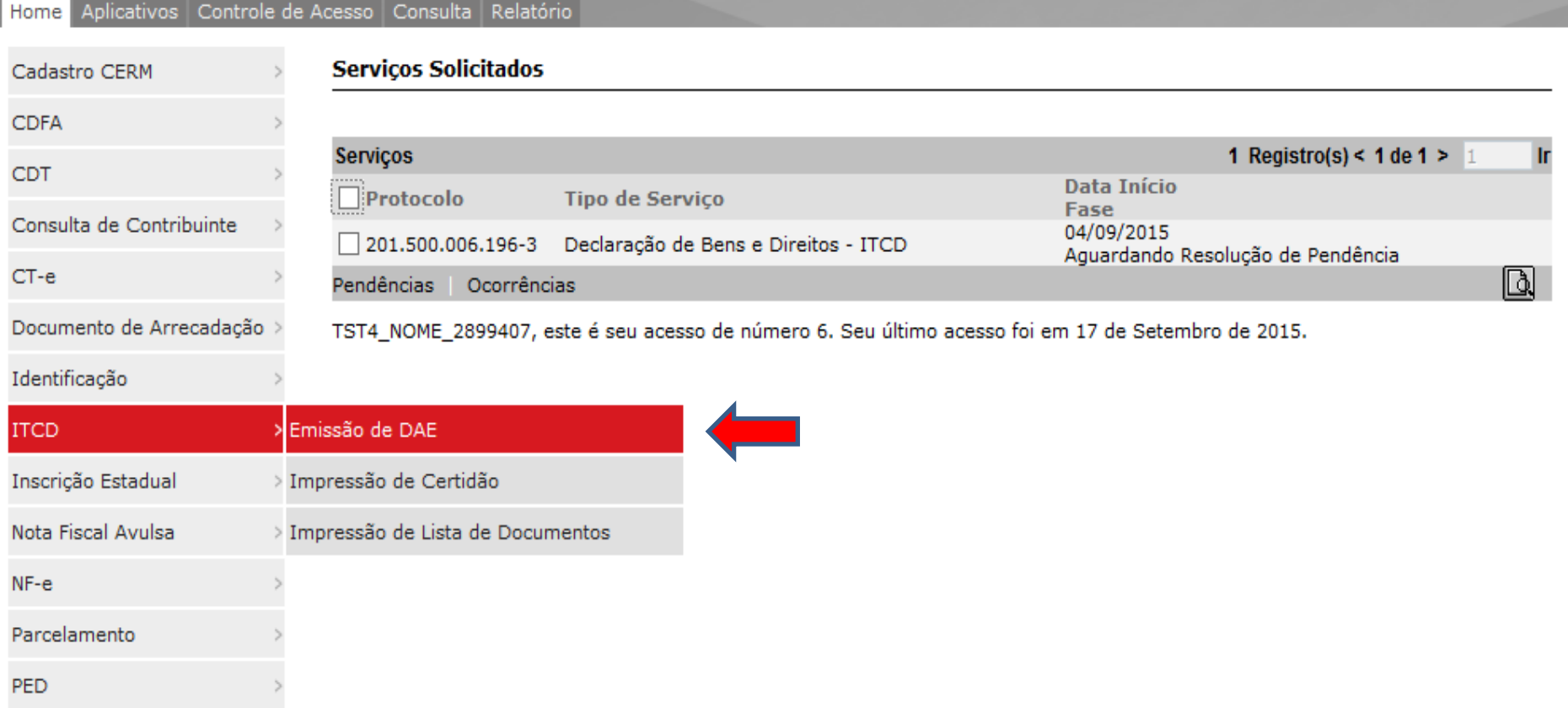

**Obs.**: Confira se o bloqueio de *pop-ups* do navegador de internet está **DESABILITADO**

**Declaração de Bens e Direitos - ITCD Esclarecimento via Web**

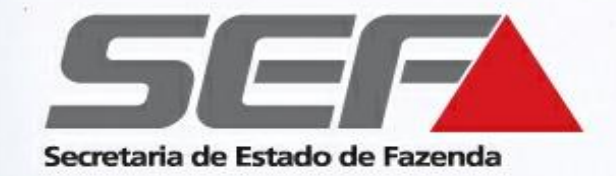

Depois de efetuar o recolhimento do imposto na rede bancária credenciada, deverá ser prestado **Esclarecimento via Web** para informar o pagamento do DAE\* , permitindo a emissão da Certidão de Pagamento/Desoneração do ITCD.

\* Exceto no tipo de transmissão "**Causa Mortis**" (para este tipo de transmissão, ver páginas 47 a 53)

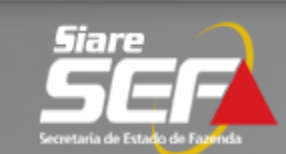

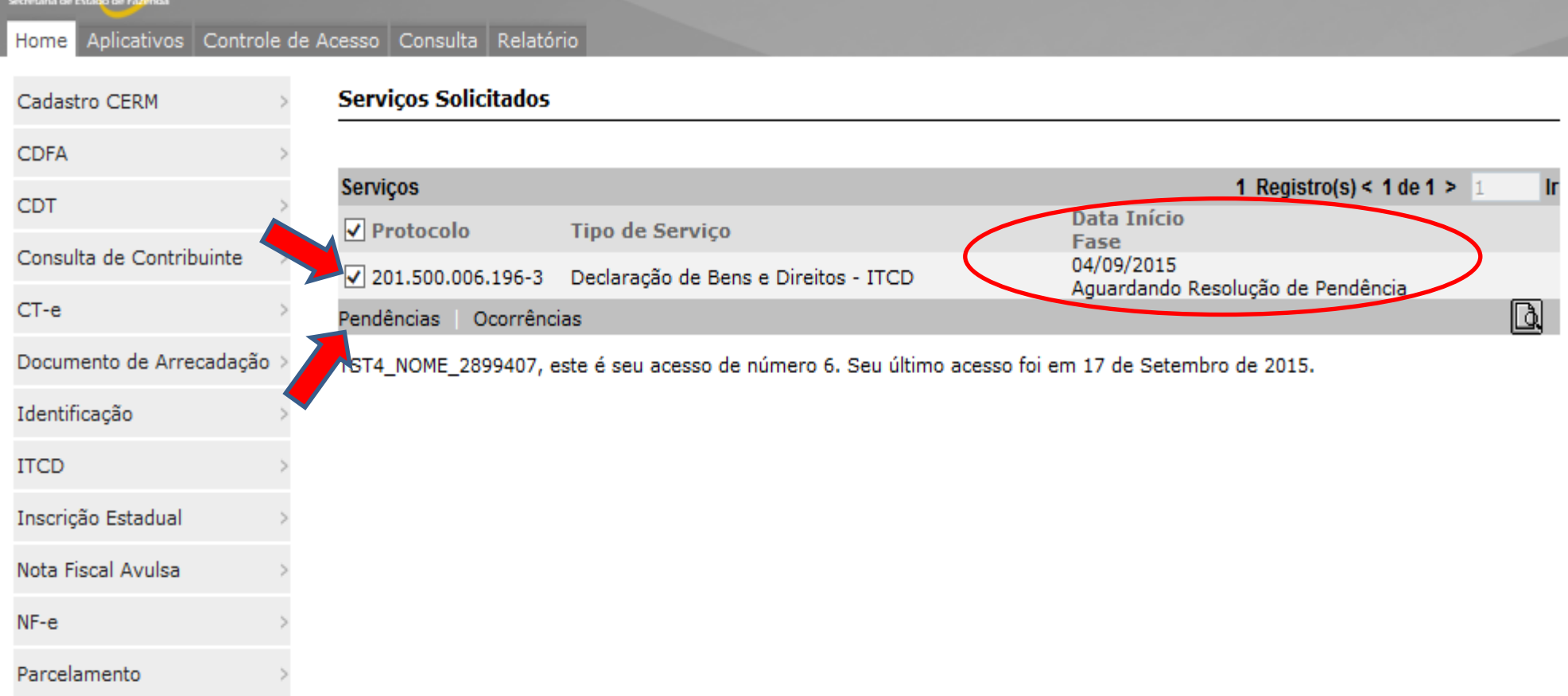

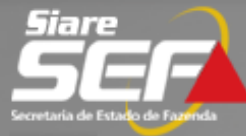

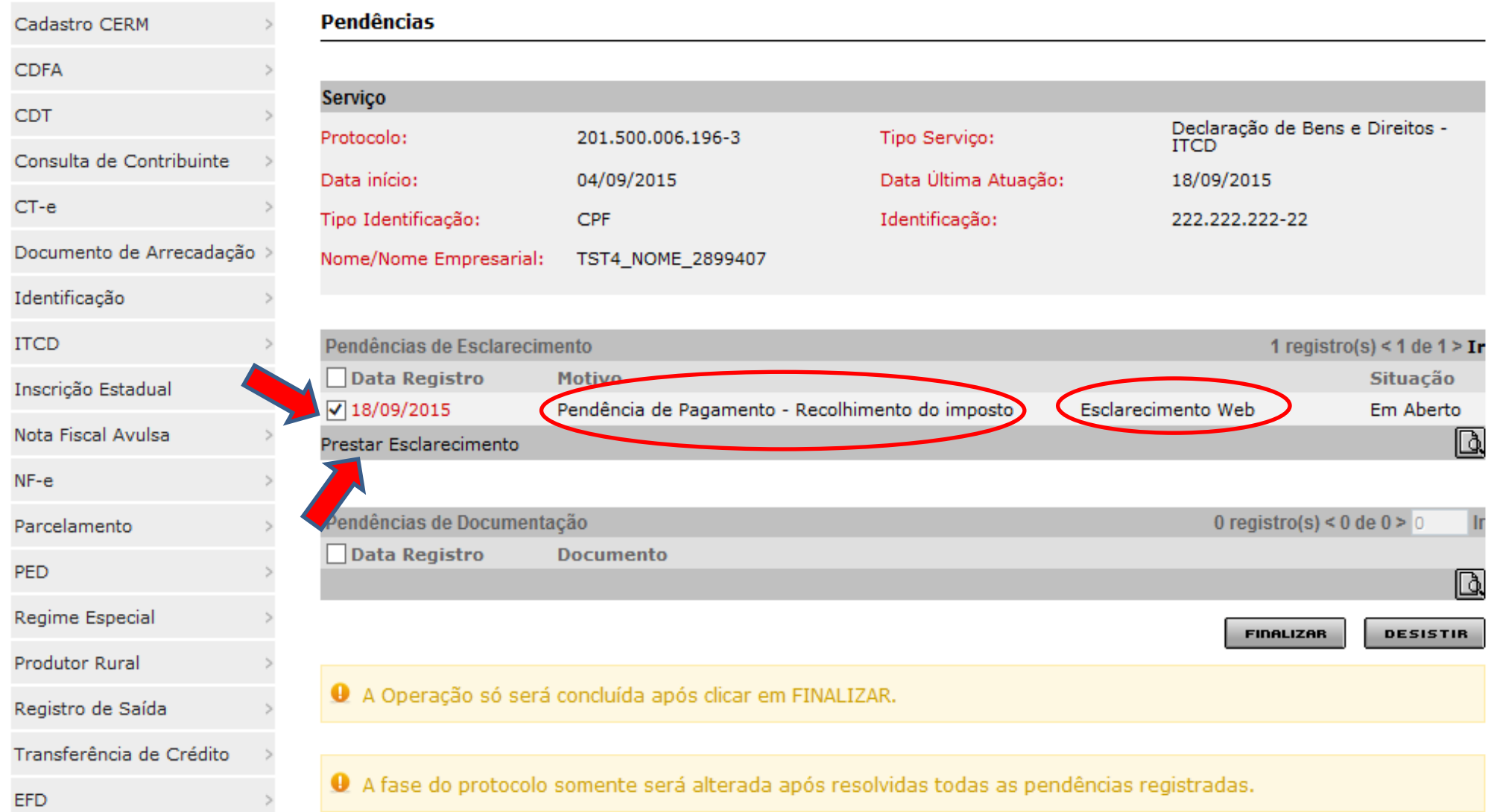

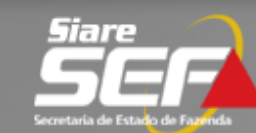

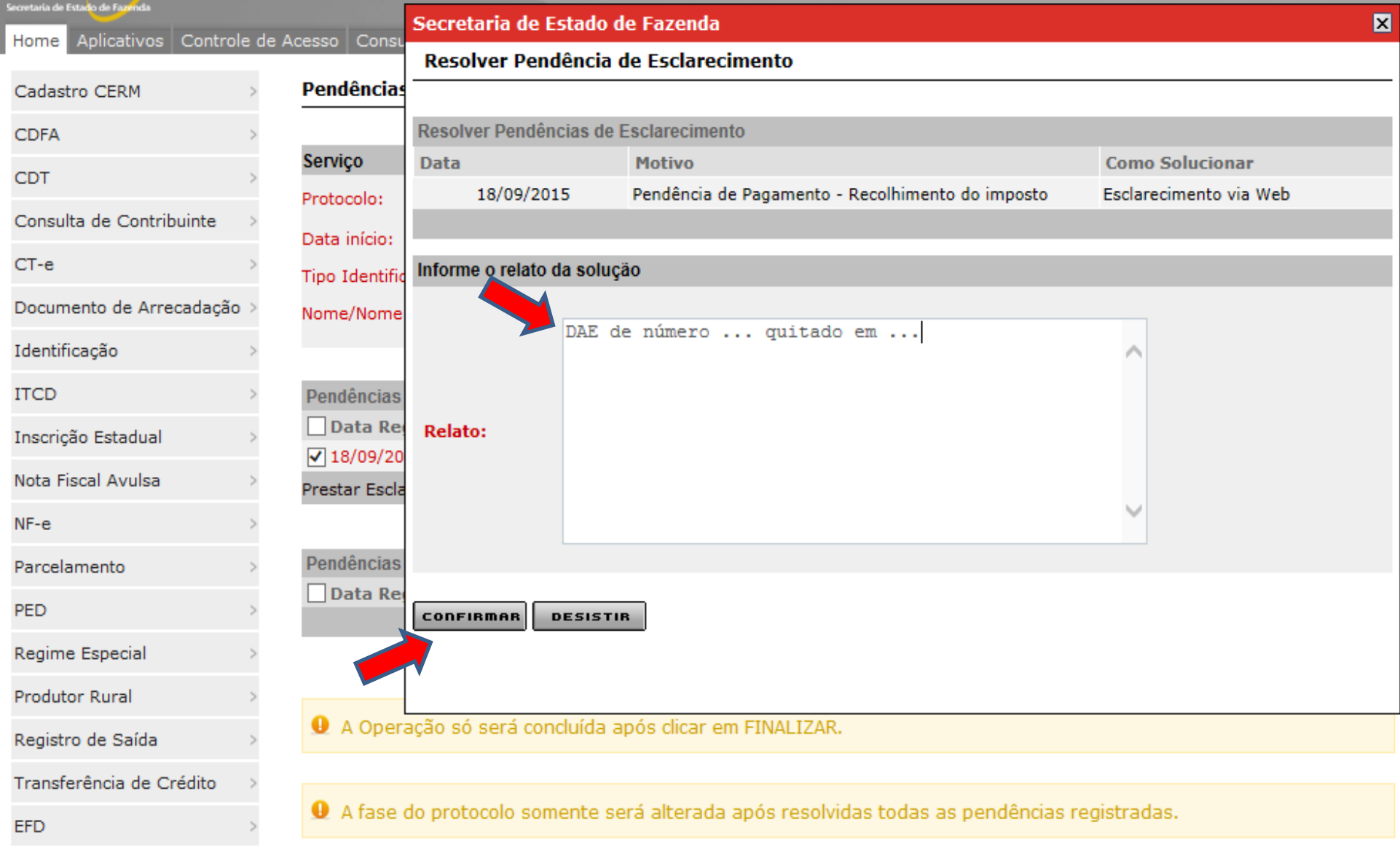

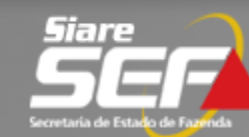

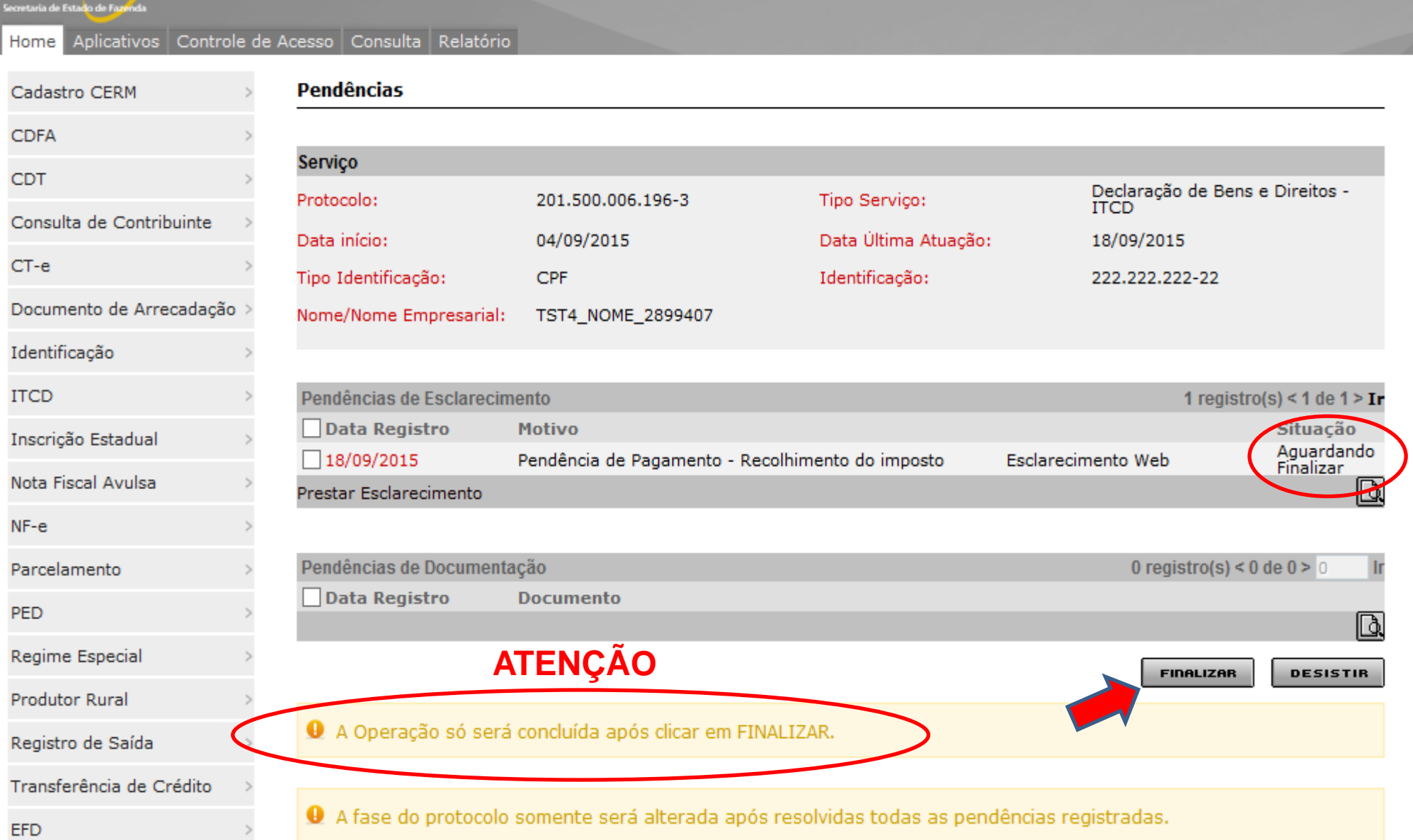

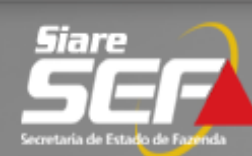

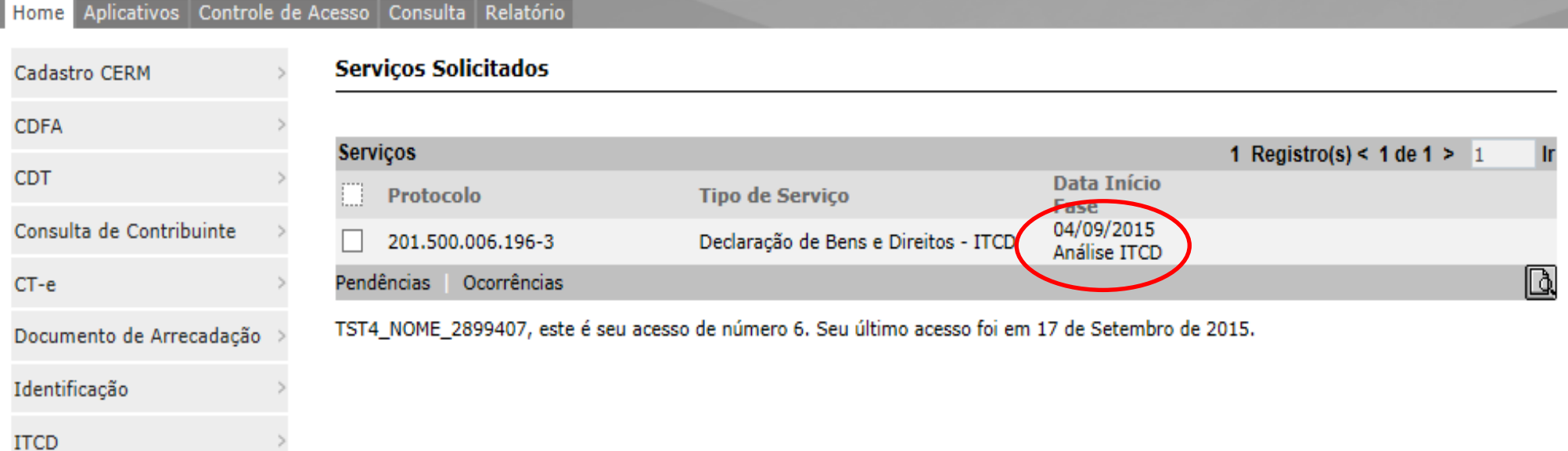

### **Declaração de Bens e Direitos - ITCD Finalização do processo**

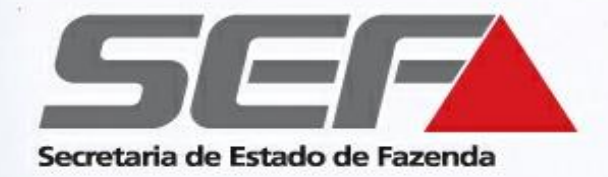

Avaliação e cálculo do ITCD efetuados, recolhimento/parcelamento efetivado e informado no SIARE?

> A certidão de ITCD será disponibilizada para impressão em breve

**Declaração de Bens e Direitos - ITCD Finalização do processo**

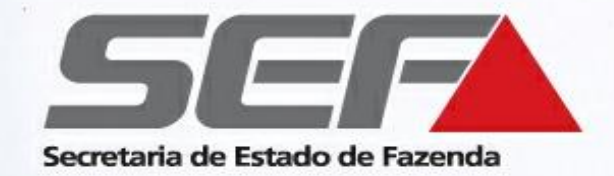

### Fase **Certidão Disponível para Impressão** - Finalização do processo

➢ Acesse o protocolo no SIARE com a senha fornecida

**Obs.**: Confira se o bloqueio de *pop-ups* do navegador de internet está **DESABILITADO**

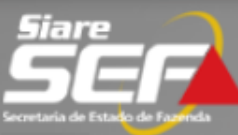

**Buscar Serviços** 

#### Aplicativos Controle de Acesso Consulta Relatório Home

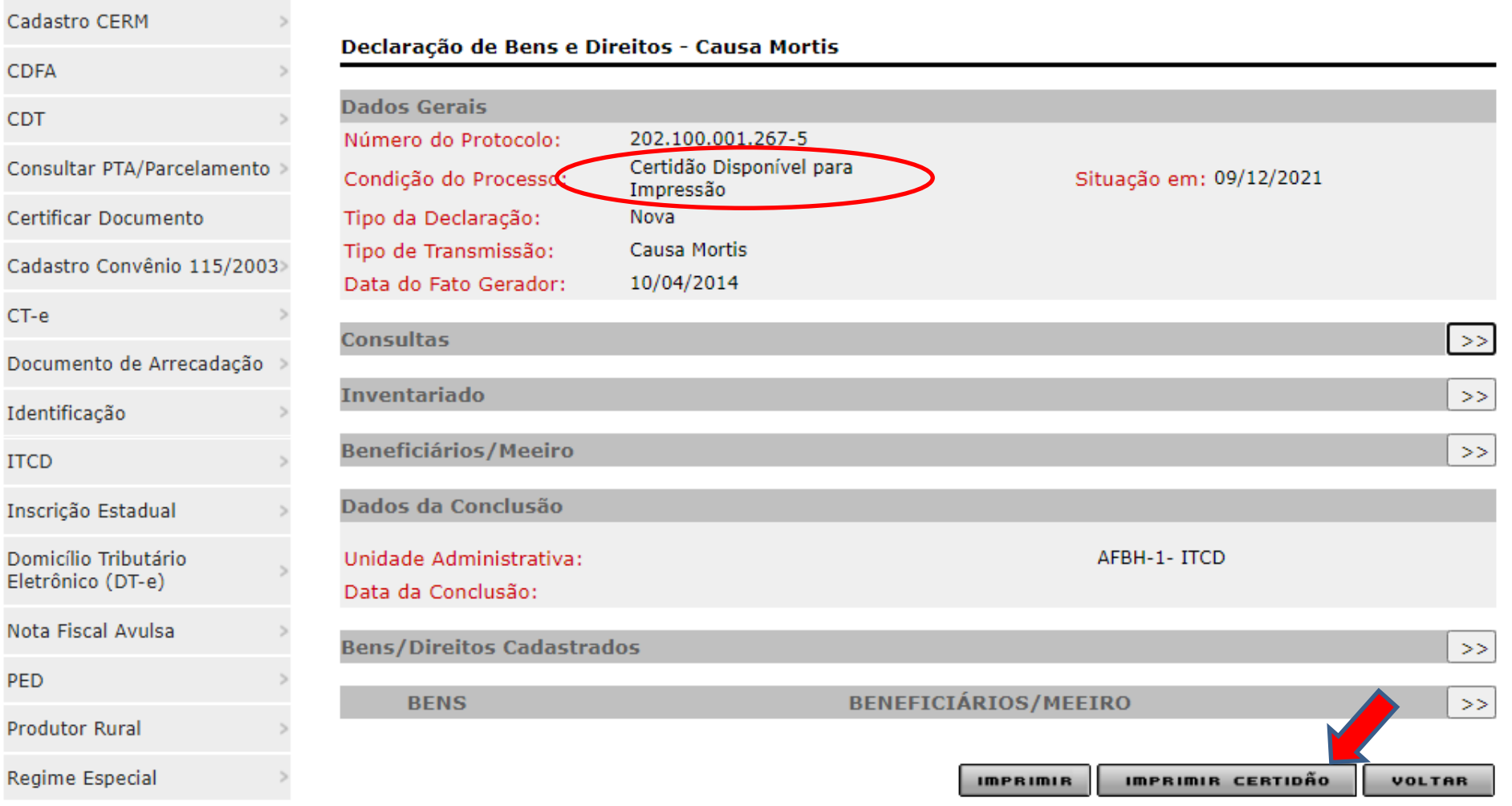

**Obs.**: Confira se o bloqueio de *pop-ups* do navegador de internet está **DESABILITADO**

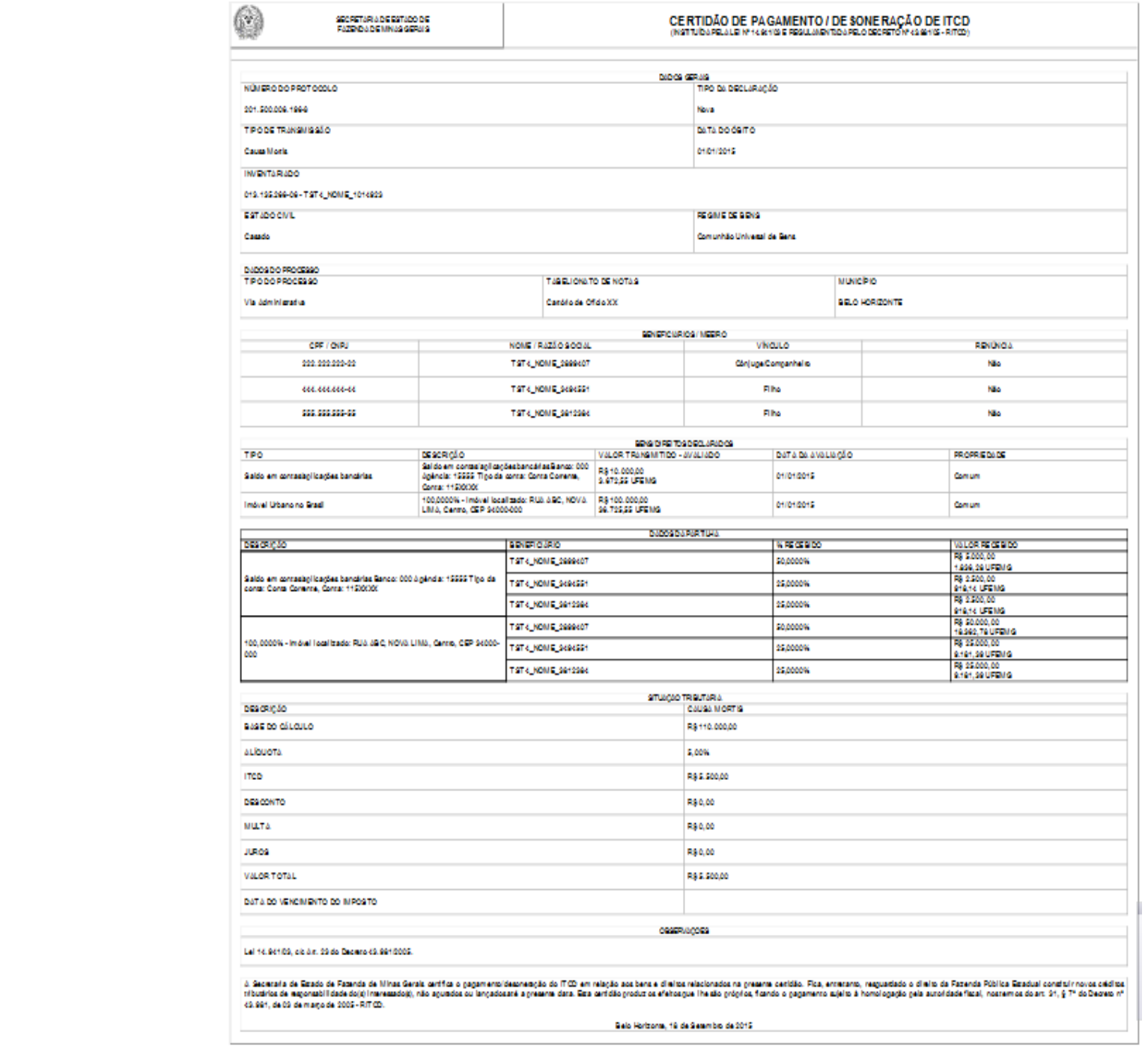

A ACETAM O DESTA CETAM O ESTÁ CONDICIONAL Á VESEGAM O DE SUA MITOTERIDO EN A GERA NO ENCERCO PROVINCIONAL MARIA PARA EL CONDICATADO TAMBIO DEL EN SEGUIDA TAMBIO DOSPARAD

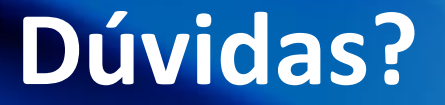

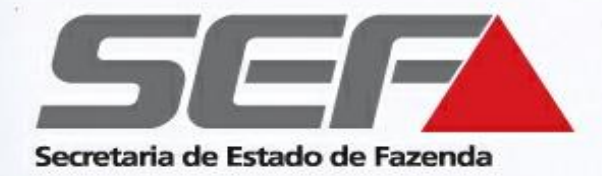

## **Canais de contato da SEF/MG**

Solução de dúvidas : **[Fale Conosco](http://www.fazenda.mg.gov.br/atendimento/fale-conosco/)**

Telefone: 155 (LigMinas) – opção SEF/MG

Atendimento pela **[Administração](http://www.fazenda.mg.gov.br/utilidades/unidades.html) Fazendária** mais próxima

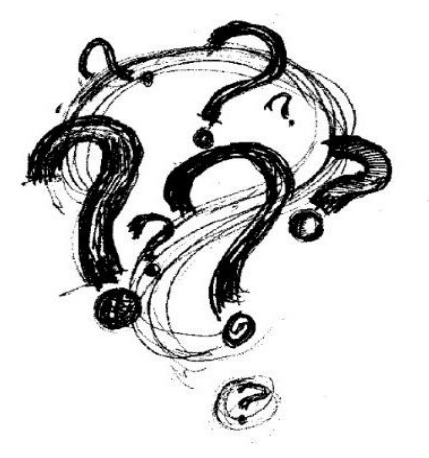